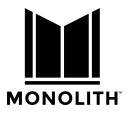

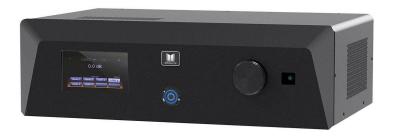

# HTP-1

# 16 Channel Home Theater Processor

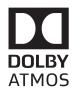

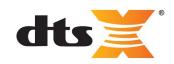

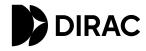

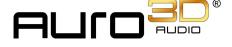

User Manual P/N 37887

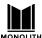

(This page left blank)

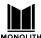

# **Table of Contents**

| Table of Contents              | 3  |
|--------------------------------|----|
| Safety Warnings and Guidelines | 8  |
| Licenses                       | 9  |
| Introduction                   | 9  |
| Customer Service               | 9  |
| Package Contents               | 10 |
| Requirements                   | 10 |
| Product Overview               | 11 |
| Front Panel                    | 11 |
| Rear Panel                     | 12 |
| Front Panel LCD Display        | 14 |
| Remote Control                 | 16 |
| Web GUI Home Page              | 18 |
| Basic Setup                    | 20 |
| System Requirements            | 20 |
| Step by Step                   | 20 |
| Initial WiFi Setup             | 22 |
| Update the Firmware            | 22 |
| Interface Description          | 23 |
| Speaker Configurations         | 24 |
| Speaker Location Diagrams      | 26 |
| 5.1 vs 7.1 Surround Speakers   | 28 |
| Top Middle vs High Side        | 28 |
| Valid Speaker Configurations   | 29 |

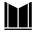

| MONOLITI | HTP-1 Installation and User Guide                                | Release 1.8.1 |    |
|----------|------------------------------------------------------------------|---------------|----|
|          | Multiple Subwoofers and Dirac Live Bass Control™                 |               | 31 |
|          | Mapping Channels to Speakers                                     |               | 31 |
| Sp       | eaker Setup                                                      |               | 32 |
|          | Setting Speaker Size                                             |               | 33 |
|          | Enabling Speakers                                                |               | 34 |
|          | Dolby® Enabled Speakers                                          |               | 35 |
| Exa      | ample Speaker Setups                                             |               | 36 |
|          | Back Panel Mapping Display                                       |               | 37 |
|          | Example 7.1.4h Speaker Configuration (Upper Level On the Wall)   |               | 38 |
|          | Example 7.2.6 Speaker Configuration (Upper Level On the Ceiling) |               | 39 |
|          | Example 9.3.4 Speaker Configuration (Upper Level On the Ceiling) |               | 4( |
|          | Example 9.1.6 Speaker Configuration (Upper Level On the Ceiling) |               | 4: |
| Co       | nfigure the Bass Manager                                         |               | 42 |
| Calibra  | ation                                                            |               | 44 |
| Vo       | lume Range and Maximum Output Voltage                            |               | 45 |
|          | Recommendations on setting the Maximum Output Level              |               | 46 |
| Lip      | osync Delay                                                      |               | 46 |
| Dir      | rac Calibration                                                  |               | 47 |
|          | Calibration Steps                                                |               | 48 |
| Dir      | rac Bypass                                                       |               | 53 |
|          | Dirac On                                                         |               | 53 |
|          | Dirac Bypass                                                     |               | 53 |
|          | Dirac Off                                                        |               | 54 |
| Tip      | os for a Successful Dirac Calibration                            |               | 54 |
| Ma       | anual Calibration                                                |               | 55 |
| Ca       | librating for Higher Sample Rates                                |               | 55 |
| Dir      | rac Live Bass Control                                            | ,             | 55 |

| MONOLIT | HTP-1 Installation and User Guide            | Release 1.8.1 |
|---------|----------------------------------------------|---------------|
|         | A DLBC Tour                                  | 57            |
| Signal  | I Generation Page                            | 59            |
|         | "THX like" band limited noise                | 60            |
|         | Louder reference noise                       | 61            |
|         | Polarity Pulse                               | 61            |
|         | Left signal as input / Right signal as input | 61            |
|         | Sine Wave                                    | 62            |
| EQ Pa   | ge                                           | 63            |
| Us      | sing PEQ with Dirac ™                        | 64            |
| Inputs  | s Page                                       | 65            |
| Na      | aming the Audio/Video Sources                | 66            |
| W       | atch Video with Other Audio                  | 67            |
| Pa      | artial Reset by Changing Inputs              | 67            |
| PC      | CM Detect Sensitivity                        | 68            |
| US      | SB Audio Input                               | 68            |
| Sound   | d Enhancement Page                           | 69            |
| Us      | sing Surround Modes                          | 69            |
| W       | /ide Synth                                   | 70            |
| Ва      | ass Enhancement (AKA Bass Reinforcement)     | 71            |
| Audio   | Features                                     | 72            |
| Ni      | ight Mode                                    | 72            |
| Di      | ialog Enhancement                            | 72            |
| Lo      | pudness                                      | 72            |
| Fo      | or Highest Quality Audio                     | 74            |
| Conne   | ectivity                                     | 75            |
| Se      | etting up ARC/eARC and CEC                   | 75            |
|         | Connecting HTP-1 to TV for ARC/eARC          | 76            |

| MONOLITH"               | HTP-1 Installation and User Guide | Release 1.8.1 |
|-------------------------|-----------------------------------|---------------|
| CEC Settings            |                                   | 76            |
| CEC Control Op          | tions                             | 77            |
| Alternate TV Inp        | put                               | 77            |
| TV Audio Priorit        | у                                 | 77            |
| System Audio            |                                   | 77            |
| Using Wi-Fi             |                                   | 79            |
| Choosing DHCP or S      | tatic IP Address Assignment       | 79            |
| Bluetooth               |                                   | 80            |
| System Page             |                                   | 81            |
| Support Features        |                                   | 84            |
| Video Features          |                                   | 85            |
| UHD Support             |                                   | 85            |
| EDID Managem            | ent                               | 85            |
| Dolby Vision            |                                   | 86            |
| Triggers                |                                   | 86            |
| Using Roon              |                                   | 86            |
| Firmware Updates        |                                   | 87            |
| Feedback                |                                   | 88            |
| Alexa                   |                                   | 89            |
| Specifications          |                                   | 90            |
| Signal Processing Flow  |                                   | 91            |
| IR Code Table           |                                   | 92            |
| IR Code Over HTTP       | Remote Control                    | 93            |
| Third Party Application | S                                 | 93            |
| Privacy Disclosure      |                                   | 93            |
| Regulatory Compliance   |                                   | 94            |
| Notice for FCC          |                                   | 94            |

| MONOLITH                   | HTP-1 Installation and User Guide | Release 1.8.1 |
|----------------------------|-----------------------------------|---------------|
| RF Exposure Statement for  | FCC                               | 95            |
| Notice for Industry Canada |                                   | 95            |
| Special Thanks             |                                   | 95            |
| Revision History           |                                   | 95            |
| Important Information      |                                   | 96            |

## Safety Warnings and Guidelines

Please read this entire manual before using this device, paying extra attention to these safety warnings and guidelines. Please keep this manual in a safe place for future reference.

- This device is intended for indoor use only.
- Do not expose this device to water or moisture of any kind. Do not place drinks or other containers with moisture on or near the device. If moisture does get in or on the device, immediately unplug it from the power outlet and allow it to fully dry before reapplying power.
- Do not touch the device, the power cord, or any other connected cables with wet hands.
- Do not install this device on an unstable surface where it could fall and cause either personal injury or damage to the device and/or other equipment.
- Do not subject the product to extreme force, shock, or fluctuations in temperature or humidity.
- Do not expose this device to excessively high temperatures. Do not place it in, on, or near a heat source, such as a fireplace, stove, radiator, etc. Do not leave it in direct sunlight.
- This device ventilates excessive heat through the slots and openings in the case. Do not block or cover these openings. Ensure that the device is in an open area where it can get sufficient airflow to keep from overheating.
- Do not place or install this device in an area where it can be exposed to excessive amounts of dust, humidity, oil, smoke, or combustible vapors.
- Use only in a well-ventilated area. Do not use in close, confined spaces. Ensure that there is at least 3" of space around and above the device.
- Prior to operation, check the unit and power cord for physical damage. Do not use it if physical damage has occurred.
- Before plugging the unit into a power outlet, ensure that the outlet provides the same type and level of power required by the device.
- This device uses a grounded power cord and requires a ground connection for safe operation. Ensure that the power source has a proper ground connection. Do not modify the plug or use a "cheater" plug to bypass the ground connection.
- Disconnect the unit from the power source when replacing the fuse. Replace the fuse only with the same type. Never bypass the fuse.
- Unplug this device from the power source when not in use.
- Take care to prevent damage to the power cord. Do not allow it to become crimped, pinched, walked on, or become tangled with other cords. Ensure that the power cord does not present a tripping hazard.
- Never unplug the unit by pulling on the power cord. Always grasp the connector head or adapter body.
- Ensure that power is turned off and disconnected before making any electrical connections.
- Remove the batteries from the controller if it will go unused for a lengthy period of time.
- Clean using a soft, dry cloth only. Do not use chemical cleaners, solvents, or detergents. For stubborn deposits, moisten the cloth with warm water.
- This device has no user serviceable parts. Do not attempt to open, service, or modify this device.

#### Licenses

This product uses features licensed from several suppliers:

- Manufactured under license from Dolby Laboratories
- Manufactured under license from Xperi / DTS
- Manufactured under license from Auro Technologies
- Manufactured under license from Momentum Data Systems
- Manufactured under license from Dirac Research

#### Introduction

The Monolith™ HTP-1 is an "AVP" or "Audio Video Pre-Processor" designed for use in home theaters. It supports Dolby Atmos®, DTS:X®, Auro-3D®, and Dirac Live®. It features eight HDMI® Ultra High Definition (4K UHD) inputs and two HDMI 4K UHD outputs. It has seven digital audio inputs, two stereo analog inputs, one secondary stereo analog output, and sixteen balanced XLR analog outputs. It has a built-in web GUI, which allows you to configure it using a computer, smartphone, or tablet, as well as an infrared remote control for adjusting volume, changing the upmix, and selecting inputs. It is designed for easy software updates using an Ethernet connection.

This User Guide describes version 1.7 of the HTP-1 software. As a software product, the HTP-1 may be updated and this user guide may also be updated. Please check for updates on the **info** page of the HTP-1 web interface. Do also read the release notes found on the **info** page. The release note gives the latest information about what has changed in the software.

Each page of the Web GUI includes a help button.

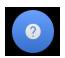

These bring up brief descriptions of the current page. This User Guide gives more detailed information. The latest version of the user guide can always be retrieved from the help screens.

#### **Customer Service**

The Monoprice Customer Service department is dedicated to ensuring that your ordering, purchasing, and delivery experience is second to none. If you have any problem with your order, please give us an opportunity to make it right. You can contact a Monoprice Customer Service representative through the Live Chat link on our website www.monoprice.com or via email at support@monoprice.com. Check the website for support times and links.

#### **Package Contents**

Please take an inventory of the package contents to ensure you have all the items listed below. If anything is missing or damaged, please contact Monoprice Customer Service for a replacement.

1x HTP-1 Home Theater Pre-Processor

1x IR Remote Control

1x Bluetooth®/Wi-Fi® Antenna

1x AC Power Cord

#### **Requirements**

- The HTP-1 must be connected to an existing Ethernet wired or wireless network for initial
  configuration. Computers or mobile devices connected to the network can be used to control
  and configure the HTP-1. The HTP-1 can be operated with no network connection if no more
  configuration is required.
- A separate power amplifier or powered speakers are required.
- A laptop or desktop computer with a web browser. Mac's and PC's are supported by the Dirac Live® calibration system.
  - A phone can easily access the Web GUI once initial setup is complete, but a bigger screen is very helpful for setup.
- A USB connected *calibrated* microphone (not included) is required to perform a Dirac<sup>®</sup> calibration. A smartphone or tablet cannot be used to perform a Dirac calibration. The Dirac web page (<a href="https://www.dirac.com/recommended-microphones">https://www.dirac.com/recommended-microphones</a>) discusses microphones.

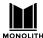

#### **Product Overview**

#### **Front Panel**

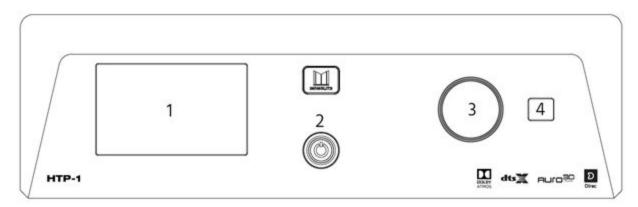

- 1. **LCD Display:** This 5" [s1] touchscreen displays the volume level, selected input, upmix selection, and various other system statuses. See the *Front Panel LCD Display* section below for details.
- 2. **Power Button:** If the **Master Power Switch** on the rear panel is in the **ON** position, the front panel **Power Button** turns the unit on or puts it into standby. A blue LED illuminates the power button while the unit is powering on or powering off. The LED is extinguished when the unit reaches a stable state.
- 3. **Volume Knob:** Rotate the **Volume Knob** counterclockwise to decrease the volume level or clockwise to increase the volume level.
- 4. IR Receiver: The IR Receiver accepts infrared signals from the included IR Remote Control.

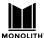

#### **Rear Panel**

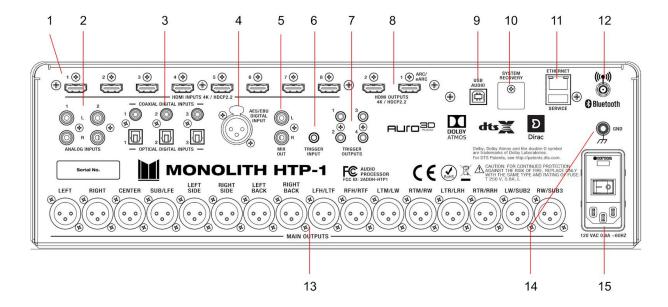

- 1. **HDMI INPUTS:** Eight HDMI® inputs for connecting HDMI source devices. Each input supports the 4K resolution and the HDMI 2.0b and HDCP™ 2.3 standards.
- 2. **ANALOG INPUTS:** Two pairs of RCA analog stereo jacks for connecting an analog stereo audio source.
- 3. **COAXIAL/OPTICAL DIGITAL INPUTS:** Three digital coaxial and three digital optical S/PDIF audio for connecting digital audio inputs. All six inputs are active and can be independently selected.
- 4. **AES/EBU DIGITAL INPUT:** Three-pin XLR jack for connecting an audio device that outputs an AES/EBU (aka AES3) digital audio signal.
- 5. **MIX OUT:** One pair of RCA analog stereo jacks for connecting a stereo amplifier or powered speakers. The main signal is mixed down to a stereo signal.
- 6. **TRIGGER INPUT:** A 3.5mm trigger input turns the HTP-1 on when a 12V signal is applied. The HTP-1 will go into standby mode when the trigger signal is removed. Note that the **Master Power Switch** on the rear panel must be in the **ON** position for the trigger signal to turn the HTP-1 on.
- 7. **TRIGGER OUTPUTS:** Four 3.5mm jacks send a 12V trigger signal when the HTP-1 is powered on. These triggers are typically used to power on the power amplifiers.
- 8. **HDMI OUTPUTS:** Two HDMI® outputs for connecting HDMI displays. The "HDMI 1" output supports the Audio Return Channel (ARC)/Extended Audio Return Channel (eARC) HDMI features, which receive audio signals from the connected display. This is necessary if you are going to stream video from an app on your TV or if you are receiving over-the-air television broadcasts using an HD antenna.
- 9. **USB AUDIO:** A USB Type-B jack for streaming audio from a connected computer.
- 10. **SYSTEM RECOVERY:** Mini SD card slot used by the factory for production purposes only. A factory restore procedure is available using this.

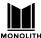

Release 1.8.1

- 11. **ETHERNET/SERVICE:** An RJ45 jack for making a wired connection to an existing Ethernet network. The USB port is for performing service at the factory.
- 12. ANTENNA: An SMA connector for attaching the included Bluetooth®/Wi-Fi® Antenna.
- 13. **MAIN OUTPUTS:** Sixteen balanced XLR jacks for connecting external power amplifiers. The channel labels on the back panel are supplemented with a diagram labeled in the software for complex speaker configurations.
- 14. **GND:** Screw terminal for making a ground connection to the chassis.
- 15. **POWER SECTION:** The **POWER SECTION** contains the **Master Power Switch**, the IEC **Power Connector** for attaching the included **AC Power Cord**, and a **Fuse Holder**. Always disconnect the power cord from the power source before replacing the fuse, and replace the fuse with the same type. To assure a completely clean reboot, allow the HTP-1 to be powered down for 15 seconds before powering on again via the master power switch.

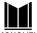

#### Front Panel LCD Display

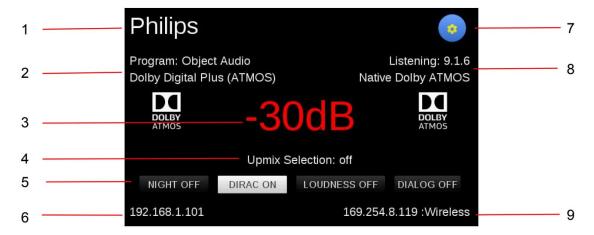

- 1. **Input:** The current active **Input** is displayed in the upper left corner of the screen. The sample screenshot above shows **Philips** as the **Input**. The text for each input can be configured on the INPUTS tab on the System Configuration screen in the Web GUI.
- 2. Program Format: The Program Format displays the audio format of the selected Input. The sample screenshot above shows Object Audio Dolby Digital Plus (Atmos) as the Program **Format.** See the *About Speaker Configurations* section for details of the number displayed.
- 3. Volume: The Volume level is displayed in the center of the screen. The sample screenshot above shows -30dB as the Volume. The decibel (dB) value is relative to the amplifier input sensitivity, which can be configured on the CALIBRATION tab on the System Configuration screen in the Web GUI. When the audio is muted, the display changes from white to red. Mute can be toggled on or off by touching the Volume display on the screen, using the IR remote control, or by clicking the **Volume** display on the built-in **Web GUI Home Page**.
- 4. **Upmix Selection:** The current **Upmix Selection** setting is displayed beneath the **Volume** on the screen. The upmix is selected using the IR remote control or with the built-in Web GUI. The selected mode is only the desired/requested upmix mode. The system will perform the requested upmix mode only if it is supported. The Listening Format (see 8 below) is displayed beneath the **Setup** icon and shows the actual upmix mode algorithm being used, which may not match the requested mode. See the Using Surround Modes section for details.
- 5. Special Listening Modes: The status of the NIGHT, DIRAC, LOUDNESS, and DIALOG modes is displayed beneath the Upmix Selection.
- 6. IP Address: The current wired IP Address is displayed in the lower left corner. The sample screenshot above shows the IP Address as 192.168.1.101. You access the built-in Web GUI by typing the IP Address into the address bar of your web browser. Some browsers default to https:// before the address, which will not work. The address must begin with http://.
- 7. Wi-Fi Setup: Touch the gear icon to display the Wi-Fi® Setup screen. See the WI-FI SETUP section for details. If the icon is yellow, a software update is available for the HTP-1.

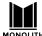

Release 1.8.1

- 8. **Listening Format:** The **Listening Format** is displayed beneath the **Wi-Fi Setup** icon and shows the actual upmix mode algorithm being used, which may not match the requested mode. See the *Using Surround Modes* section for details.
- 9. **Wireless:** If the HTP-1 is connected to a wireless connection, the **IP Address** will be displayed in the lower right corner. The sample screenshot above shows **169.254.8.119** for the wireless IP address. The unit can be accessed from either IP address wired or wireless.ither connection can be used.

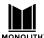

#### **Remote Control**

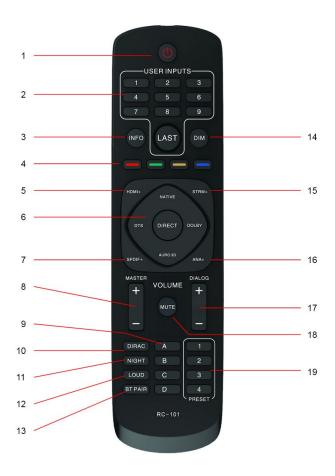

- POWER: Press the POWER button to turn the unit on or or to put it into standby mode.
- USER INPUTS: Press the number buttons to select individual inputs. The numbers map to the visible inputs, from left to right, that are display on the Web GUI Home Page. Press the LAST button to select the last input used.
- INFO: Press the INFO button to display the relevant information on the Front Panel LCD Display.
- COLORS: The Red, Green, Yellow, and Blue buttons activate user definable functions.

- 5. HDMI+: Press the HDMI+ button to cycle forward through the eight HDMI® inputs as well as the TV input. When using this button the GUI will display the HDMI input that will be selected after a short timeout period expires (about 3 seconds). This allows the user to rotate through the input options without actually changing the input (which can slow things down). This delayed input change only applies to this button, not any of the other + buttons.
- SURROUND MODES: Press the buttons to select the NATIVE, DTS®, DIRECT, DOLBY®, or AURO-3D® surround modes.
- SPDIF+: Press the SPDIF+ button to cycle forward through the digital audio inputs. The cycle order is COAXIAL 1, COAXIAL 2, COAXIAL 3, OPTICAL 1, OPTICAL 2, OPTICAL 3, and AES/EBU.
- MASTER: Press the + button to increase the MASTER volume level or press the button to decrease the MASTER volume level.
- 9. **LETTERS:** The **A**, **B**, **C**, and **D** buttons activate user user defined functions. These may be supported in the future.
- DIRAC: Press the DIRAC button to enable or disable Dirac® Room Correction.
- 11. **NIGHT**: Press the **NIGHT** button rotates between off, auto and on. Night mode is designed for low volume movie viewing. See more details under "Audio Features".
- 12. **LOUD:** Press the **LOUD** button to enable or disable Loudness mode, which boosts low and high frequencies for low volume music listening. This is

- described in more detail under "Audio Features".
- 13. **BT PAIR:** Press the **BT PAIR** button to initiate Bluetooth® pairing. This is not connected in v1.1.
- 14. **DIM:** Press the **DIM** button to cycle through several brightness levels for the front panel LCD display. When the dim level is zero, the screen will briefly brighten to show changes in volume.
- 15. **STRM+:** Press the **STRM+** button to cycle through the **USB**, **Roon**®, and **Bluetooth**® streaming inputs.
- ANALOG+: Press the ANALOG+ button to toggle between the two analog audio inputs.

- 17. **DIALOG:** Press the + button to increase the **DIALOG** volume level or press the button to decrease the **DIALOG** volume level.
- 18. **MUTE:** Press the **MUTE** button to turn audio muting of all speakers on or off.
- 19. **NUMBERS:** The preset **1**, **2**, **3**, and **4** buttons are designed to activate user defined functions. These may be supported in the future.

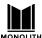

#### **Web GUI Home Page**

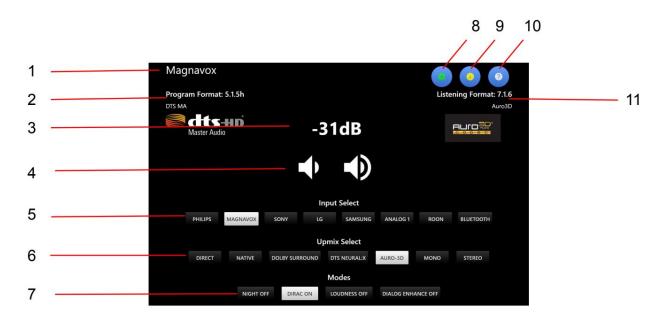

- 1. **Active Input:** The current **Active Input** is displayed in the upper left corner. The sample screenshot above shows **Magnavox** as the **Active Input**. The specific text used for each input is configured on the **INPUTS** tab of the **System Configuration** screen.
- 2. **Program Format:** The **Program Format** displays the audio format of the selected input. The sample screenshot above shows **5.1.5h DTS MA** as the **Program Format**. See the *About Speaker Configurations* section for details of the number displayed.
- 3. Volume: The Volume level is displayed in the center of the screen. The sample screenshot above shows -31dB as the Volume. The decibel (dB) value is relative to the input sensitivity, which can be configured on the CALIBRATION tab on the System Configuration screen. When the audio is muted, the display changes from white to red. Mute can be toggled on or off by touching the Volume display on the Front Panel LCD Display, using the IR remote control, or by clicking the Volume display on the Web GUI Home Page.
- 4. Volume Buttons: Click the volume up and down icons to change the volume level. The Volume Buttons can be replaced by a Volume Slider using a control on the SYSTEM tab on the System Configuration screen.
- Input Select: Click one of the buttons to select one of up to nine inputs. Which inputs are
  displayed and how they are named can be configured on the INPUTS tab on the System
  Configuration screen.
- 6. Upmix Select: Click one of the buttons to select one of up to nine upmix/surround modes. The selected mode is only the desired/requested upmix mode. The system will perform the requested upmix mode only if it is supported. The Listening Format (see 11 below) shows the actual upmix mode algorithm being used, which may not match the requested mode. See the Using Surround Modes section for details.

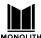

Release 1.8.1

- 7. **Modes:** Click the buttons to toggle the state of the **NIGHT**, **DIRAC**, **LOUDNESS**, and **DIALOG** special listening modes.
- 8. **Setup:** Click the **gear** icon to display the **System Configuration** screen with the **SPEAKERS**, **CALIBRATION**, **EQ**, **INPUTS**, **SOUND ENHANCEMENT**, **CONNECTIVITY**, and **SYSTEM** setup tabs.
- 9. **Information:** Click the **i** icon to display a screen with detailed status, as well as access to updates and the ability to roll back the current software installation. If the button is yellow, a software update is available.
- 10. **Help:** Click the ? icon to see useful information about the current tab or page. The User's Manual is also accessible on the main **Help** screen.
- 11. **Listening Format:** The **Listening Format** is displayed beneath the **Help** icon and shows the actual upmix mode algorithm being used, which may not match the requested mode. See the *Using Surround Modes* section for details.

## **Basic Setup**

#### **System Requirements**

- 1. AC power
- 2. Ethernet connection (initially wired, then WiFi if desired)
- 3. Audio and video sources
- 4. Connection to an Amplifier
- 5. A web browser, preferably on a device larger than a phone. Avoid the Microsoft (MS Edge) browser for now.

#### **Step by Step**

The best way to become familiar with the HTP-1 is to simply start using it! Before delving into more advanced topics, we will connect one HDMI® source, an HDMI display, and a power amplifier in stereo 2.0.0 mode. Perform the following steps connect these devices. The internal signal generator can also be used as a test source with no external source.

- 1. Prepare a location for the HTP-1. Ensure that it is not in an enclosed cabinet, that it has at least 3" of space around and above the unit, and that it is in a well-ventilated area to ensure sufficient cooling airflow. The HTP-1 can operate entirely from a WiFi link, but in the initial software release it is best to initially connect to a wired Ethernet and then use that to configure the WiFi network. If your final location does not include a wired Ethernet cable, then see the note below on "Initial WiFi Setup".
- 2. Ensure that all equipment to be connected is powered off and unplugged from its power source.
- 3. Connect the included Bluetooth®/Wi-Fi® Antenna to the antenna jack on the rear panel.
- 4. Using a Cat5e or Cat6 Ethernet cable (not included), plug one end into the ETHERNET jack on the rear panel, then plug the other end into your Wi-Fi® router or Ethernet switch. Note that the HTP-1 supports Gigabit (1000Mbps) data rates.
- 5. Using an HDMI Cable (not included), plug one end into the input on your HDMI® display, then plug the other end into HDMI OUTPUT 1 on the rear panel. A "Premium High Speed" HDMI cable is specified for UHD/4k operation.

Note that HDMI OUTPUT 1 supports the Audio Return Channel (ARC) and Enhanced Audio Return Channel (eARC) HDMI features, which sends audio from the connected display back to the amplifier. The ARC/eARC feature is necessary if you plan on streaming video from the internet using an application on your TV or if you plan on receiving over-the-air TV broadcasts using an HD antenna connected to the TV. You must connect the TV to output 1 for (e)ARC to work.

- 6. Using an appropriate gauge of speaker wire (not included), connect your left and right speakers to the left and right speaker outputs on your power amplifier. Ensure that there are no stray wires and that polarity is properly maintained.
- 7. If your power amplifier has XLR inputs, plug an XLR cable (not included) into the left channel input on your power amplifier, then plug the other end into the LEFT MAIN OUTPUT on the rear

- panel. If your power amplifier only has RCA inputs, use an XLR to RCA cable (not included) instead. Repeat for the right channel.
- 8. Using another (Premium High Speed) HDMI® Cable (not included), plug one end into HDMI INPUT 1 on the rear panel, the plug the other end into the HDMI output on a video source device (e.g., DVD player, Blu-ray Disc™ player, satellite receiver, cable box, etc.).
- 9. Ensure that the Master Power Switch on the rear panel is in the OFF position (O side depressed).
- 10. Plug the included AC Power Cord into the C14 power connector on the rear panel, then plug the other end into a nearby AC power outlet.
- 11. Plug in and power on all connected devices. Start video playback on your video source device.
- 12. Flip the Master Power Switch on the rear panel to the ON position (I side depressed) to boot the system. You should see the Monolith logo displayed on the front panel in seconds after pressing the power switch. The front panel power switch should begin flashing blue. After about a minute the display should show "Almost Ready". Finally the front panel will display the main screen. Once the unit has finished booting, the Front Panel LCD Display will look similar to the display in the PRODUCT OVERVIEW section. The blue light on the front panel power switch goes dark again when the unit is ready.
- 13. For normal operation, use the Power/Standby Button on the front panel to turn the unit on or put it into standby mode, rather than using the Master Power Switch on the rear panel.

Note that the HTP-1 has a slow boot/eco mode and a fast boot mode. By default, the unit is configured for slow boot, which takes about a minute. The slow boot mode uses a lower power standby mode (below 500mW). You can configure the HTP-1 for fast boot on the SYSTEM tab on the System Configuration screen in the Web GUI.

- 14. Note the IP Address in the bottom left corner of the Front Panel LCD Display.
- 15. Open a web browser on your computer, then type http:// followed by the IP Address on the display into the address bar and hit Enter to display the Web GUI Home Page. Note that some browsers default to using https:// on the address, which will not work. To be safe, it is best to explicitly type http:// before the address. Create a bookmark in your browser, so you can quickly access the Web GUI Home Page.
- 16. If your source connected to HDMI 1 is playing, you should see the front panel and the home page describe the program format and the listening format. The front panel should display -50dB as the default initial volume.
- 17. Slowly turn the Volume Knob on the front panel clockwise until the volume is at a comfortable level. Verify that both the left and right audio channels are playing audio properly and that there is video on your display.

Congratulations! You have finished the Basic Setup and are ready to learn more about the advanced features and functionality of the HTP-1.

18. Click on the gear icon in the upper right corner. This will bring up the configuration pages. Explore the speaker page and the signal generator page.

#### **Initial WiFi Setup**

The HTP-1 serves a web page via its Ethernet connection and this is used for all setup. You must connect to a network. If you wish to use a WiFi connection exclusively, begin by booting up the HTP-1 with a wired connection. This is the easiest way to make a WiFi connection. You can setup the WiFi connection and then move the HTP-1 to its final location.

The section "Using WiFi", gives further information on WiF in the context of the CONNECTIVITY page.

- 1. Connect the included Bluetooth®/Wi-Fi® Antenna to the antenna jack on the rear panel.
- 2. Connect an Ethernet cable to the HTP-1 so that your router can assign an IP address.
- 3. Following steps 9-13 above, boot up the HTP-1 and connect to its web interface.
- 4. Click on the **gear** icon in the upper right of the web GUI home page as illustrated above to bring up the configuration dialog.
- 5. Choose the Connectivity pane, second from the right. There will be a short delay as the network system is prepared. You should see your wired Ethernet connection described as illustrated on the screen shot of the front panel LCD display.
- 6. Scroll down to the WiFi section. Ensure that WiFi is enabled and that DHCP is enabled. You should see your local WiFi connections listed in the left hand pane.
- 7. Choose a connection (an SSID). Enter the password. You can check to show the password. Click on "connect". After a brief delay you should see this connection in the right hand pane and the connection should be described. The front panel of the HTP-1 should display the WiFi address in the lower right hand corner of the front panel display.
- 8. You can now remove the wired Ethernet connection. If necessary you can move the HTP-1 to its final location and continue with the audio and video connections.

#### **Update the Firmware**

After you have completed the basic setup is a good time to check for firmware updates. Available firmware updates are advertised on the **info** page accessed via the "i" icon in the upper right of the home page. The update process is described in more detail later in this user guide.

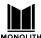

# **Interface Description**

If you followed the Basic Connections instructions above you should be ready to use some of the more advanced features. Click the **gear** icon in the upper right corner of the **Web GUI Home Page** to display the **System Configuration** screen, as shown below. This system configuration screen has several tabs across the top. The specific functionalities and options on each tab are described in the following sections.

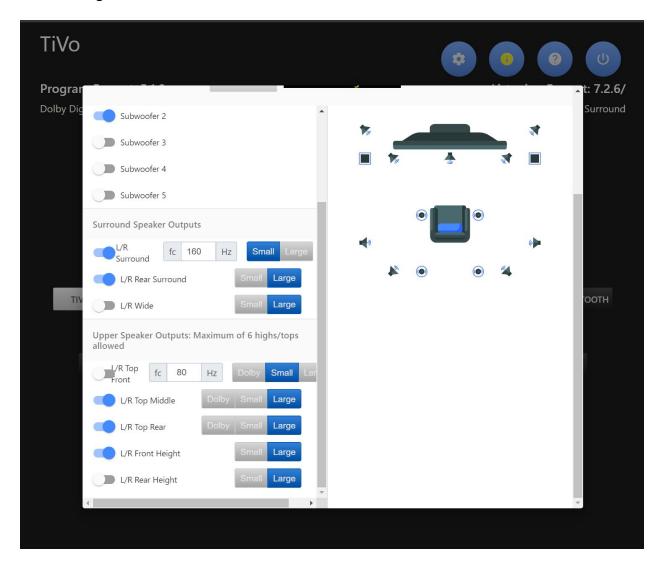

The circled question mark in the upper right of most pages brings up a brief discussion of the current page.

# **Speaker Configurations**

A speaker configuration (also called a listening mode) is described by three numbers and an optional letter. The first field is the number of speakers in the main listening level. These speakers would be arranged at the ear level of a seated listener. The second field describes the number of subwoofers. The third field describes the speakers above the listener. These are referred to as height speakers. For example, 5.1.4h indicates that there are 5 main level speakers (front left, front right, center, and left and right side surround) with 1 subwoofer, and 4 height (DTS-X) speakers. The 'h' indicates that the height speakers are mounted high on the wall, as opposed to on the ceiling. A 7.1.4h system would add two additional surround speakers at the back of the listening area. A 9.1.4h system would have two additional "wide" surround sound speakers. See the following sections for examples of various speaker configurations.

It's common to describe speaker configurations with no upper speakers using only two fields. For example, 5.1 is the same as 5.1.0.

The speaker configuration tab, which is accessed by clicking on the blue **gear** symbol on the homepage, is a great reference for understanding various speaker layouts. This is illustrated on the following page.

Note the speaker map link at the top of the page. This should always be your reference for the use of the 16 output connectors on the back panel. A 9.1.6 speaker configuration (nine mains, one sub, six uppers) uses the output jacks differently than a 5.5.6 (5 mains, 5 subs, six upper) or 7.5.4 (7 mains, 5 subs, 4 upper).

Dirac room corrections are designed to match the speaker layout. The following screen capture illustrates the message displayed when a speaker configuration provides for more channels than the current Dirac filter.

The message near the top of the page also indicates which bass manager is running. Options are the Dirac bass manager or the HTP-1 bass manager. The Dirac bass manager can chosen when a Dirac calibration is constructed.

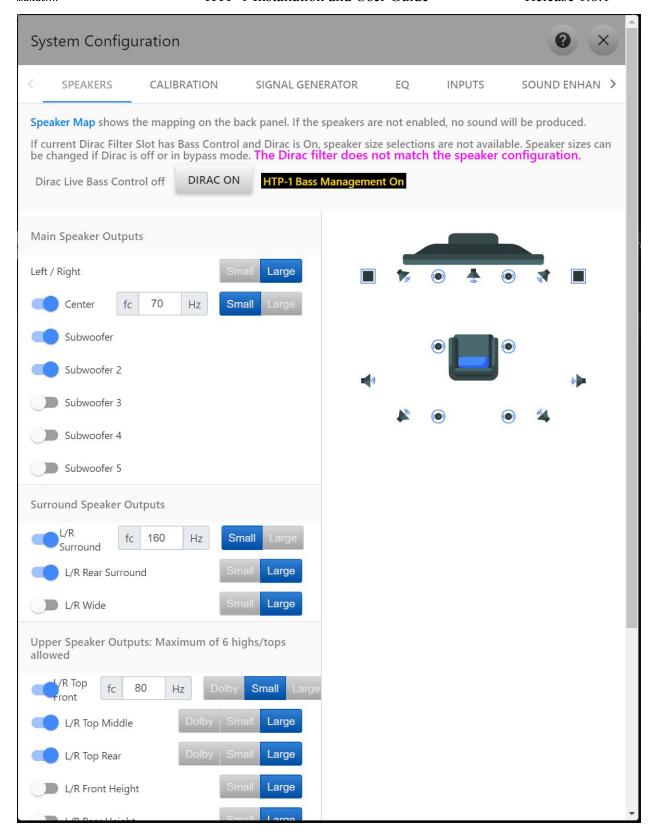

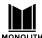

#### **Speaker Location Diagrams**

These two diagrams illustrate the ideal placement of main level and upper level speakers. Real world rooms may not allow for ideal placement. This is just a guide. Do the best you can. The main level speakers should be placed at the ear level of the listener. The upper level speakers should be mounted high on the wall or on the ceiling. All speakers should be aimed in the direction of the listener.

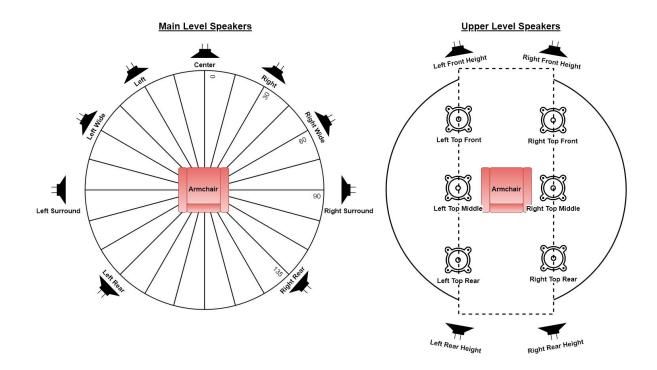

Dolby Atmos™ favors top speakers on the ceiling. DTS-X™ and Auro3D™ favor height speakers on the wall. As the following section on mapping channels to speakers points out, the HTP-1 uses standard compliant mapping techniques to support any of these speaker locations.

Speaker installation references published by Dolby and AuroTechnologies are readily available on the internet. See

Dolby Atmos® Home Theater Installation Guidelines, dated Dec 2018

and

AURO-3D® HOME THEATER SETUP, Installation Guidelines, version 6 dated 2015.

The official DTS reference is harder to find, but we include it here, with some comment.

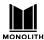

| Speaker Position           | Speaker<br>Notation | DTS Azimuth Range (degrees) | DTS Elevation<br>Range<br>(degrees) | DTS Nominal<br>(Azimuth,<br>Elevation) | Comment                                      |
|----------------------------|---------------------|-----------------------------|-------------------------------------|----------------------------------------|----------------------------------------------|
| Center                     | С                   | 0                           | 0                                   | (0,0)                                  |                                              |
| Left                       | L                   | -30 to -45                  | 0                                   | (-30,0)                                |                                              |
| Right                      | R                   | 30 to 45                    | 0                                   | (30,0)                                 |                                              |
| Left Surround              | Ls                  | -100 to -120                | 0                                   | (-110,0)                               | DTS 5.1 layout                               |
| Right Surround             | Rs                  | 100 - 120                   | 0                                   | (110,0)                                | DTS 5.1 layout                               |
| LFE 1                      | LFE1                | N/A                         | N/A                                 | N/A                                    |                                              |
| Left Rear Surround         | Lsr                 | -135 to -150                | 0                                   | (-150,0)                               |                                              |
| Right Rear Surround        | Rsr                 | 135 to 150                  | 0                                   | (150,0)                                |                                              |
| Left Side Surround         | Lss                 | -90                         | 0                                   | (-90,0)                                | DTS 7.1 Layout                               |
| Right Side Surround        | Rss                 | 90                          | 0                                   | (90,0)                                 | DTS 7.1 Layout                               |
| Left Front Height          | Lh                  | -30 to -60                  | 20 - 45                             | (-45,45)                               |                                              |
| Right Front Height         | Rh                  | 30 to 60                    | 20 - 45                             | (45,45)                                |                                              |
| Left Wide                  | Lw                  | -50 to -70                  | 0                                   | (-60,0)                                |                                              |
| Right Wide                 | Rw                  | 50 to 70                    | 0                                   | (60,0)                                 |                                              |
| Left Side Height /<br>Top  | Lhs / Ltm           | -90                         | 20 - 45                             | (-90,45)                               | wider than Atmos, farther<br>front than Auro |
| Right Side Height /<br>Top | Rhs / Rtm           | 90                          | 20 - 45                             | (90,45)                                | wider than Atmos, farther front than Auro    |
| Left Rear Height           | Lhr                 | -110 to -150                | 20 - 45                             | (-135,45)                              |                                              |
| Right Rear Height          | Rhr                 | 110 to 150                  | 20 - 45                             | (135,45)                               |                                              |
| Left Top Front             | Ltf                 | -30 to -60                  | 50-70                               | (-45,60)                               |                                              |
| Right Top Front            | Rtf                 | 30 to 60                    | 50-70                               | (45,60)                                |                                              |
| Left Top Rear              | Ltr                 | -110 to -150                | 50-70                               | (-135,60)                              |                                              |
| Right Top Rear             | Rtr                 | 110 to 150                  | 50-70                               | (135,60)                               |                                              |

Speaker Positions based on DTS recommendations, with comments.

Release 1.8.1

#### **5.1 vs 7.1 Surround Speakers**

The surround speakers are illustrated at 90 degrees in the diagram above. The positioning of this speaker pair is not completely agreed between the three codecs.

90 degrees is recommended by Dolby and DTS for a 7.1 system. DTS refers to these as the "side surrounds" as opposed to the "surrounds" that are used with a 5.1 system. The other codecs don't make this distinction. The various codecs agree that the surround speakers should be located closer to 110 degrees when no rear speakers are present. Auro-3D recommends the surround speakers be at 110 degrees in all cases. Dolby and DTS acknowledge a range of acceptable surround speaker locations from 90 to 110 degrees. Auro-3D consistently recommends 110 degrees. Hence 110 degrees is absolutely correct for a 5 channel main level system. Dolby and DTS encourage the side surrounds to move forward to 90 degrees when adding the back speaker pair. Auro-3D does not. You must choose a compromise based on your listening preferences and your room.

Note also that DTS deals with this discrepancy by "remapping" the two 5.1 native "surround" speakers to the four 7.1 native side and rear surround speakers. A 5.1 DTS track played on a 7.1 system will be rendered as a 7.1 signal by splitting the surround speakers. The same effect can be achieved with a Dolby signal using Dolby Surround or the upmixers from Auro and DTS. They will all similarly split a 5.1 signal to 7.1.

#### **Top Middle vs High Side**

The Dolby Atmos decoder can be commanded to produce a channel pair labeled "top middle". If you only have two upper speakers, Dolby prefers the top middle pair. The DTS and Auro-3D decoders produce a pair labeled "high side". Both Dolby and DTS acknowledge that this pair can be placed in either location (high side or top middel). Auro3D™ specifies a "height side left/right" pair at 110 degrees. Like the surround speakers, the three codecs simply do not agree on the use of the upper speakers.

If you have only four upper speakers, then the Auro3D™ high side pair will be reproduced through the upper rear pair. This arrangement is very good for Dolby and DTS but it's less optimal for Auro3D™. If you have six upper speakers, then the Auro3D™ high side pair will be reproduced through the top middle/high side pair. If you are an Auro aficionado you should probably place your top middle speakers high on the wall. A strict Dolby aficionado will want to use a more closely spaced pair on the ceiling. A more widely spaced pair on the ceiling splits the difference.

Note that the Auro3D™ "voice of god" speaker channel is reproduced by splitting it between the top middle speakers.

It's also important to note that the placement of the upper speakers matters much more for Auro3D™ coded content than it does for the AuroMatic™ upmix. The AuroMatic upmix is generally synthesizing a pleasing effect while the Auro3D™ decoder can aim to accurately reproduce a carefully recorded signal.

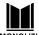

### **Valid Speaker Configurations**

The HTP-1 can support up to 16 output channels. There can be up to 9 main level channels, 6 upper/height channels, and up to 5 subwoofers. These can be allocated in various ways. Some of the more complex ways are discussed in the following sections. The speaker configuration page counts the number of channels enabled and blocks you with a message if you try to enable more than 16.

The speakers in the main and upper levels are restricted to the following configurations:

| Main Level Speaker Count/Configuration                                 | Upper Level Options*   |
|------------------------------------------------------------------------|------------------------|
| 2 Speakers: L/R Front                                                  | 0 or 2 Speakers        |
| 3 Speakers: L/R Front + Center                                         | 0 or 2 Speakers        |
| 4 Speakers: L/R Front +L/R Surround                                    | 0, 2, or 4 Speakers    |
| <b>5 Speakers</b> : L/R Front + Center + L/R Surround                  | 0, 2, 4, or 6 Speakers |
| 6 Speakers: L/R Front + L/R Surround + L/R Rear                        | 0, 2, 4, or 6 Speakers |
| <b>7 Speakers</b> : L/R Front + Center + L/R Surround + L/R Rear/Back  | 0, 2, 4, or 6 Speakers |
| 8 Speakers: Not Supported                                              | 0, 2, 4, or 6 Speakers |
| 9 Speakers: L/R Front + Center + L/R<br>Surround + L/R Rear + L/R Wide | 0, 2, 4, or 6 Speakers |

<sup>\*</sup>Refer to the table below regarding upper level options.

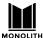

The HTP-1 can support many different configurations of upper speakers. The upper speakers can be "high," which are mounted on the wall, or "top," which are on the ceiling firing down.

Dolby® Enabled speakers are also supported. Dolby Enabled speakers have two independent drivers with two independent inputs. One of the drivers points up, so that sound will reflect off the ceiling and sound like a Top speaker. Dolby Enabled speakers are convenient in that they are integrated with typical front firing (Front or Surround) speakers. They work best when the ceiling is flat, reflective to sound and no greater than 10 feet in height.

Dolby content is typically authored with the upper level speakers in the ceiling. DTS® and Auro-3D® content is typically authored with the speakers High on the walls. The HTP-1 remaps the source material to match the user-defined speaker configuration. The following table explains the Upper level speaker options:

| Upper Level Speaker<br>Count/Configuration                                     | Details, Suggestions, and Restrictions                                                                                                    |
|--------------------------------------------------------------------------------|----------------------------------------------------------------------------------------------------|
| 2 Top: middle or top front pair only                                           | Dolby® content is often authored assuming only the top middle speaker pair. If only two upper speakers are available, top middle is the best bet.                                                                                         |
| 2 High: front pair only                                                        | If your speakers are here, then use this setting. But this is not a preferred speaker arrangement.                                                                                                    |
| 4 Top: 4 ceiling mounted (down firing speakers, front and rear left and right) | This is a Dolby® preferred speaker layout. Other formats also support this configuration. Auro3D™ will work, but this is not optimal for Auro3D™.                                                                                         |
| 4 High: 4 wall mounted high speakers, front and rear, left and right           | This is a DTS® preferred configuration. Other formats also support this configuration, but it's not optimal for Auro3D™. See <u>Top Middle vs High Side</u> .                                                                             |
| 4 Mixed: front high, rear top or front top and rear high                       | If your speakers are most easily set in such a mixed arrangement, HTP 1 can be configured to map the signal to these configurations.                                                                                                    |
| <b>6 Top</b> : front, middle and rear                                          | Ideal for Dolby. Acceptable for DTS. OK for Auro-3D®. See<br>Top Middle vs High Side.                                                                                                    |
| 6 High: front and rear are high on the wall                                    | The signal for the upper middle pair is actually the "top middle" for Dolby, so the pair is separated more widely than Dolby suggests. But this is best for Auro-3D®. See <a href="Top Middle vs High Side">Top Middle vs High Side</a> . |

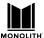

Release 1.8.1

| 6 Mixed: top middle plus | Might be a good compromise with high fronts for Auro and |
|--------------------------|----------------------------------------------------------|
| front high, rear top or  | top rears for Dolby.                                     |
| front top and rear high  |                                                          |

Note that only top speakers can be Dolby® Enabled.

The status display will differentiate between "top" and "high" by appending an "h" when the uppers are high. The modifiers "/" and "\" are used to indicate the mixed configurations. "Top" is higher than "high" so "/" implies top in the rear and high in front.

The setup allows many choices so you can configure the decoders to drive the speakers that you have. But a few configurations are preferred:

- The HTP-1 supports up to 5 subwoofers depending on main and upper level channel allocation.
- 5.1.2 is a "minimum object audio" recommendation.
- 7.1.4 is a "normal object audio" configuration.
- Six upper speakers gives a clear advantage to match common source material exactly without remapping.

#### Multiple Subwoofers and Dirac Live Bass Control™

The HTP-1 can support up to 5 subwoofers. More than one subwoofer can minimize dead spots in the low frequency material. The trim (gain) and delay can be independently adjusted for each subwoofer. Dirac Research offers the sophisticated "Dirac Live Bass Control" system that will automate this process. A basic Dirac calibration will set the gain and trim for each subwoofer independently but a calibration without Dirac Live Bass Control will not optimally solve interactions among the subwoofers. Some users rely on the "Multi Sub Optimizer" or "MSO". Find it here: Multiple Subwoofers: Optimize Them With Multi-Sub Optimizer Software. A subsequent section covers Dirac Live Bass Control in more detail.

Your speaker configuration needs to match the number of subwoofers you are using. If you have two subwoofers, you must configure the system for two subwoofers and use the first two subwoofer outputs as illustrated on the back panel diagram accessible from the speaker page. If you have three subwoofers, use 1, 2 and 3. The system adjusts the gains of the subwoofers to account for how many subs are in the system. Turning on a subwoofer in the speaker page and then not connecting it will result in a "sub"-optimal experience. This is in fact true for any speaker.

#### **Mapping Channels to Speakers**

There can be cases in which the channels found in the program material do not exactly match the speakers in the room. The various decoders apply "remap" algorithms to pan the source signal to the best available set of speakers. This is best illustrated with a set of examples:

1) DTS-X ™ material is typically constructed with "high" channels, but a room may have only "top" speakers. DTS applies a "remapping" feature in this case and the resulting signal is heard both from the top speaker as well as from the matching main level speaker. The sound from the front left high speaker is hence panned between the top left high and the top left speaker so that it sounds like it is coming from the high speaker location between these two.

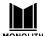

Release 1.8.1

- 2) A 5.1 DTS stream is usually authored with the surround speakers at 110 degrees from the listening position (see the <u>Speaker Location Diagrams</u> on previous page). A 7.1 speaker setup places surrounds (sides) at 90 degrees and rear speakers at 135 degrees. Hence a 5.1 DTS signal is often presented for a 7.1 configuration with the surround signal split between the side and rear speakers.
- 3) The full Auro-3D® channel set includes the "Voice of God" (VoG) speaker located directly overhead and the "Front Center High" or "Center Vertical High" (CVH) speaker on the wall above the screen. These signals are not directly supported as they are not generated by the other decoders. Like all of the higher speaker modes, the available signals are mapped to the available speakers. The VoG signal is routed equally to the two "top middle" speakers, if available. In a ".4" configuration, the VoG signal will be routed to all 4 upper speakers. The CVH signal is split between the upper front signals.
- 4) The Auro-3D® speaker set is in fact "high" channels, not top channels. If you choose to install top speakers, the Auro-3D® high channels are mapped directly to the top speakers.

Dolby Atmos ™ and DTS-X ™ are object audio systems. This means that sound "objects" do not have to be located in a fixed channel but instead are decoded to match the available set of speakers. This makes it possible to move sounds around a room reliably with various speaker configurations. On the other hand, Auro-3D® is a channel-based system. The fixed speaker locations are therefore reproduced by the available speakers.

#### **Speaker Setup**

Click on the **gear** icon in the upper right corner of the **Web GUI Home Page** to access the **System Configuration** screen, then click the **SPEAKERS** tab.

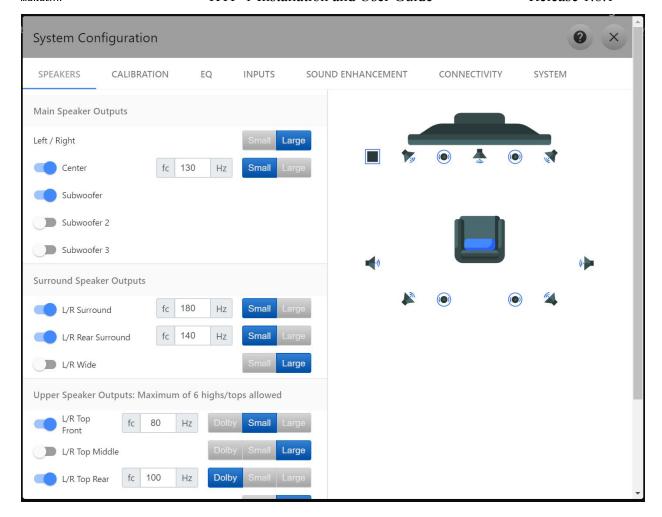

The speaker configuration is set by clicking on the toggle switches in the left-most column. Blue indicates that the speaker is enabled. When you have enabled a speaker, or set of speakers, they will appear in the illustration on the right hand side of the pane, which will help you place the speakers in the correct position in the room. In the graphic, squares represent subwoofers, circles represent top speakers and diagonal icons in the corner represent height speakers.

The speaker setup page guides you to enable speakers in supported configurations. This is discussed below.

#### **Setting Speaker Size**

"Small" speakers do not handle low frequency sounds well. Hence surround sound systems typically use a "bass management" system to coax optimum performance from speakers. A more detailed description of bass management is provided in a following section.

The "Small" button in the middle of the page enables a high pass filter with a user-selectable corner frequency for bass management. Blue indicates which option is chosen--"Large", "Small" or "Dolby." The following sections contain some examples of speaker configurations. These settings control the normal

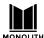

Release 1.8.1

HTP-1 bass management system. The Dirac Live Bass Control option can replace this system with Dirac's proprietary system.

Most speaker setups will use small speakers. If you are not sure if the speakers are small or large then they are probably small. A large, full-range speaker does not need a subwoofer to produce the lowest frequencies. Selecting the "Small" toggle switch causes the bass manager to redirect the lowest frequencies to the subwoofer(s). This protects the small speaker and allows it to operate more efficiently. Many speaker manufacturers will provide the frequency response of their speakers. For example "60Hz to 18KHz" indicates that the speaker is not designed to produce sounds below 60Hz, or so. In this case you would want to set the corner frequency of the high pass filter to 60Hz or maybe 10Hz above the cutoff. Choosing a cutoff that is clearly in the linear region of the speaker ensures that the crossover operates as designed and is not affected by the natural filtering of the speaker. The HTP-1 uses a fourth-order Linkwitz-Riley crossover.

The settings of the speaker sizes do not affect the Dirac® calibration. The bass manager runs before the Dirac® filter. The Dirac® calibration ensures that the signal sent to the speakers is reproduced as intended. After doing the Dirac® calibration you can see the cutoff frequencies measured on your speakers and then complete the configuration of the "Speakers" page by filling the corner frequency for each pair of speakers. Ideally the corner frequency chosen on the speaker setup page is 5 or 10 hertz above the frequency at which the speaker begins to roll off. That way you use the fourth-order Linkwitz-Riley electronic crossover provided by the HTP-1 and don't rely on the less predictable behavior of the speakers.

A Dolby® Enabled speaker behaves like a "small" speaker except when a Dirac® calibration is performed. The calibration preserves the special filters used in Dolby® Enabled speakers.

A link at the top of the page opens to a diagram of the back panel with the speaker assignment labeled. This assignment can vary as you use all 16 of the possible 20 speaker channels.

#### **Enabling Speakers**

When you first open the **SPEAKERS** tab, only the front left and right speakers are enabled. The switches will not allow you to select an unsupported speaker configuration. Refer to the *Valid Speaker Configurations* section above for supported speaker configurations. HTP-1 follows rules set by the Dolby and DTS decoders. Some of the rules are:

- The L/R rear surround speakers cannot be enabled until the L/R surround speakers are enabled.
- The L/R wide speakers cannot be enabled until the L/R rear surround speakers are enabled.
- Subwoofer 3 cannot be enabled until subwoofer 2 is enabled.
- You cannot have only rear upper speakers. If you have only two upper speakers they must be front or middle.
- There is no "high" middle speaker. If you want to have six upper speakers, the middle pair will be configured as "top."
- If you have four upper speakers they must be front and rear. The top middle pair can be used alone (.2) or in a six upper configuration (.6).

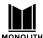

Release 1.8.1

If you have only two upper speakers it is a good idea to choose the top middle pair. Many Dolby tracks are authored to favor this upper pair. The "5.1.2" Atmos configuration uses the top-middle pair. DTS-X streams are likely authored using four high speakers. The HTP-1 "remaps" any source arrangement to match the speaker setup you choose using algorithms provided by the decoder. This is why you should describe/configure your speaker setup as accurately as possible, though few people will be able to tell the difference if a pair of speakers labeled "top front" are actually high on the wall in front.

#### **Dolby® Enabled Speakers**

Dolby® Enabled Speakers have two independent drivers with two independent inputs. One of them points up so that the sound will reflect off the ceiling and appear to be a speaker on top. A Dolby Enabled speaker must also include a filter to enhance the illusion of the sound coming from above. Dolby Enabled speakers otherwise behave like two small speakers. When you specify a speaker as Dolby Enabled, the Dirac calibration respects this to preserve the psychoacoustic filter included in the up firing speaker.

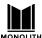

#### **Example Speaker Setups**

The back panel of the unit is shown below along with a diagram of the XLR connectors on the back of the HTP-1. The diagram will be used in the following sections to show you how to connect an amplifier to the unit for various speaker configurations. In the diagram, the XLR connectors have been divided into two rows to make it easier to fit the information on a single page.

As you use all 16 channels, the order of channels assigned to the back panel varies with your choice of speakers. The actual assignment is displayed at the bottom of the speaker configuration page.

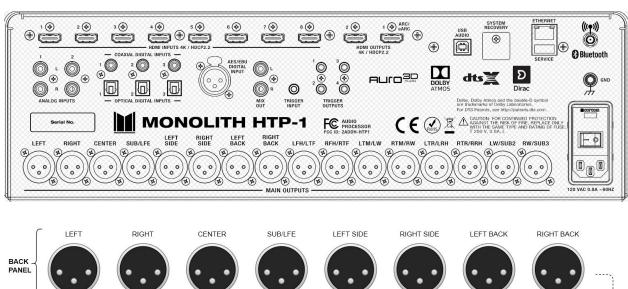

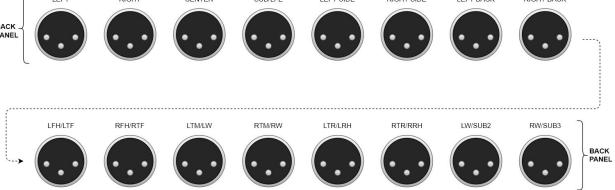

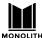

## **Back Panel Mapping Display**

The assignment of output channels is always available at a page that is linked from the bottom of the speaker configuration page. This assignment can vary with the choice of speakers. Note that this picture shows the speaker mapping, and not their activity. If a speaker isn't enabled, no sound would be produced even though it shows on the map.

Speaker Map shows the mapping on the back panel. If the speakers are not enabled, no sound will be produced.

An example of a mapping:

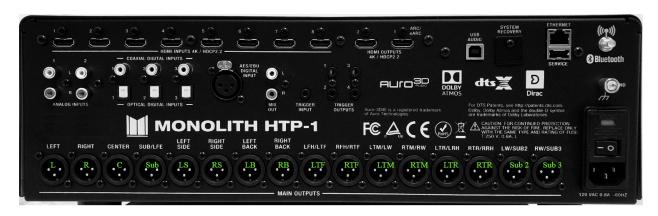

This display is most helpful when using less common speaker configurations such as 7.5.4 or 9.5.2 as the location of the subwoofer or wide channels can vary.

## **Example 7.1.4h Speaker Configuration (Upper Level On the Wall)**

This speaker configuration uses 7 surround sound speakers, 1 subwoofer and 4 height speakers. The height speakers are mounted high on the walls, in the corners of the listening area.

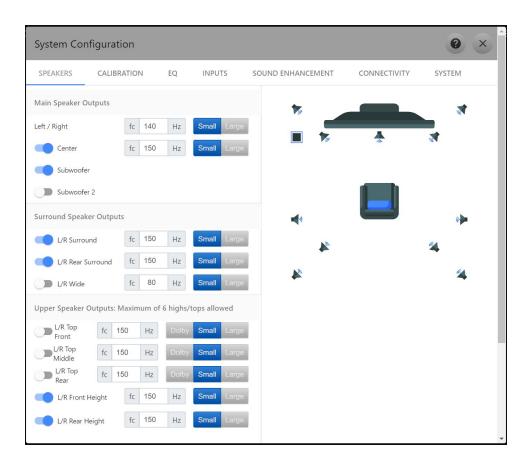

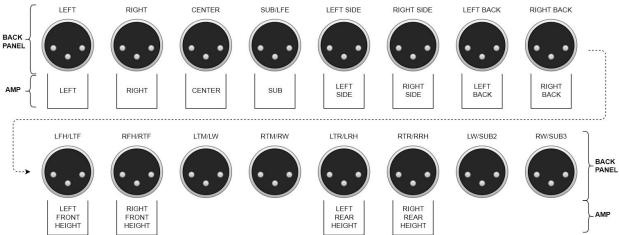

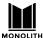

## **Example 7.2.6 Speaker Configuration (Upper Level On the Ceiling)**

This speaker configuration uses 7 surround sound speakers, 2 subwoofers and 6 height speakers. The height speakers are mounted in the ceiling.

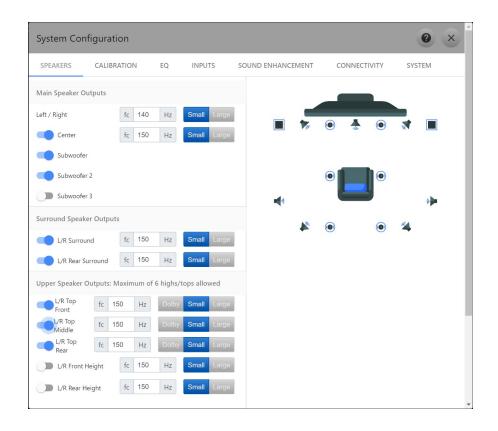

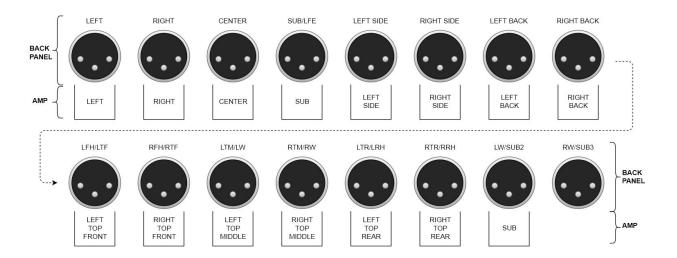

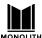

## **Example 9.3.4 Speaker Configuration (Upper Level On the Ceiling)**

This speaker configuration uses 9 surround sound speakers, 3 subwoofers and 4 height speakers. The upper front speakers are mounted in the ceiling. The upper rear speakers are Dolby Enabled.

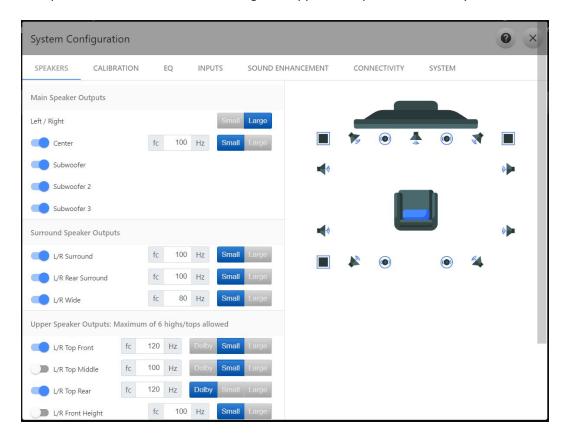

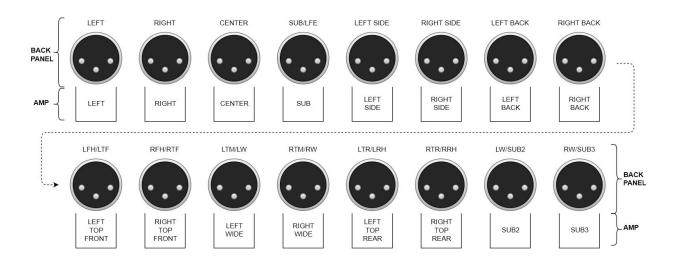

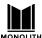

## **Example 9.1.6 Speaker Configuration (Upper Level On the Ceiling)**

This speaker configuration uses 9 surround sound speakers, 1 subwoofer and 6 height speakers. The height speakers are mounted high on the walls, in the corners of the listening area.

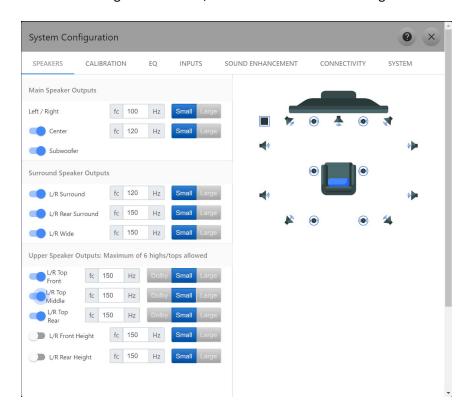

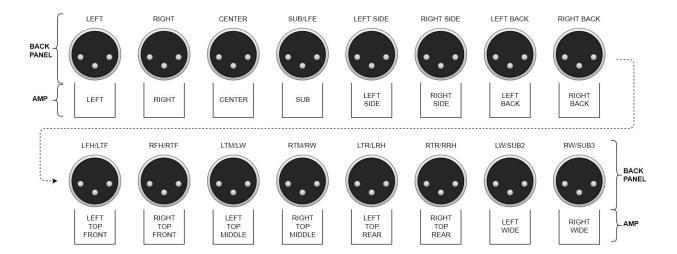

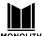

# **Configure the Bass Manager**

Quoting the Wikipedia article on bass management:

"The fundamental principle of **bass management** (also called **LFE crossover**) in surround sound replay systems is that bass content in the incoming signal, irrespective of channel, should be directed only to loudspeakers capable of reproducing it, whether the latter are the main system loudspeakers or one or more special low-frequency speakers (subwoofers).<sup>[1]</sup> ...

The bass manager directs bass frequencies from *all* channels to one or more subwoofers, not just the content of the LFE channel. However, when there is no subwoofer, the bass manager would direct the LFE channel to the main speakers. This is the only time the LFE channel would *not* be sent to the subwoofer.

The key concept is that the LFE channel is not the "subwoofer channel". [2]"

The frequency at which this bass "redirection" is accomplished is called the "crossover" frequency. It is typical to use a symmetric "fourth order Linkwitz-Riley" crossover. Wikipedia gives <u>a reasonable</u> <u>description of such filters</u>.

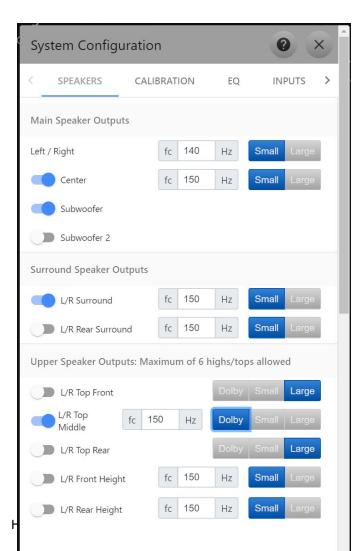

The bass management system acknowledges that many speakers cannot reproduce low frequency sound. It requires a physically large device to produce 30 Hz audio. Subwoofers are optimized for this use. Since low frequency sound is non-directional, the bass manager collects all of the low frequency energy to be reproduced by the subwoofer.

HTP-1 includes a bass manager typical of surround sound processors. It requires the user to describe the low frequency capabilities of each speaker. If you don't have specifications for your speakers, a basic Dirac Live® calibration run will show the useful range of your speakers. You can use this to adjust the bass management cutoff frequencies. Unless you really have "large" full-range speakers, select "small" and set the cutoff frequency to something within the effective range of the speaker.

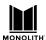

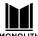

The HTP-1 also supports the Dirac Live Bass Control system. This includes an alternate bass manager. The Dirac system measures the room and automatically suggests crossover frequencies. These can be adjusted in the Dirac Live program with reference to the measured capabilities of the speakers. The crossover controls are not displayed on the speaker page when the Dirac Live bass manager is active.

Audio systems support multiple subwoofers because low frequencies can produce standing waves in a room which causes dead spots. Using several subwoofers is a common technique to minimize this effect.

Dolby Enabled speakers point up toward the ceiling to reflect the sound down. They act as "top" speakers. Dolby enabled speakers have a cutoff frequency like small speakers.

The HTP-1 bass manager also routes the subwoofer signal through a lowpass filter. The cutoff frequency of this filter is set to the highest cutoff frequency set in the speaker configuration pane. If all of the speakers are large, then an 80Hz cutoff is applied to the LFE channel. This is not the case with the Dirac bass manager.

According to Dolby rules, the LFE (Low Frequency Effects) channel of a surround sound signal is not reproduced when there is no subwoofer in the system.

The Sound Enhancement page describes a <u>"Bass Reinforcement" feature</u> provided by the HTP-1 bass manager.

When the Dirac Live Bass Control filter is activated, the regular HTP-1 bass manager is disabled. This is indicated near the top of the speaker configuration page and on the Dirac button.

#### **Dirac Bass Control engaged:**

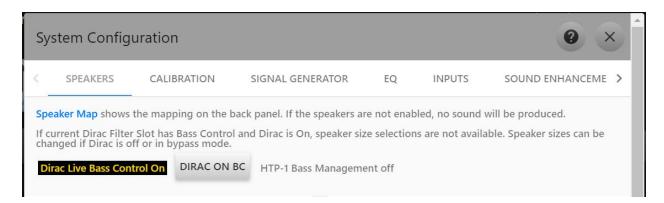

#### **Dirac Bass Control not engaged:**

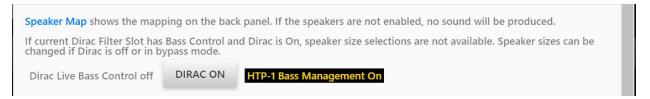

## Calibration

Calibration is a critical part of good sound. The HTP-1 collects calibration items on the calibration page. The calibration page contains a lot of information. This section describes each item to help you understand.

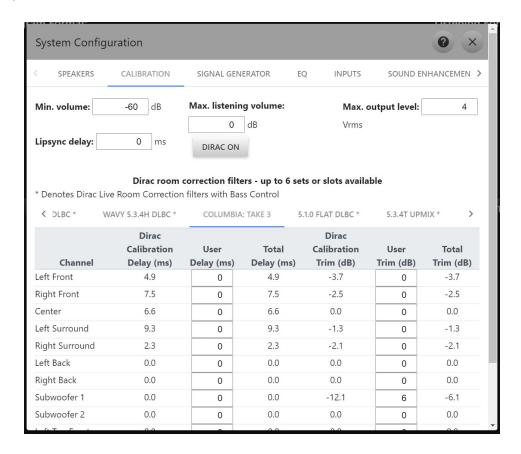

In this example the "Columbia: Take 3" Dirac calibration is selected. It covers only 5.1 speakers. Hence you see that the back speakers behave as if they were calibrated to zero. They are bypassed. The calibration determined a -12.1dB trim for the subwoofer. The six dB of user trim shown here is one way to experiment with the sound "to taste". It's not something that can be defended due to the physics of the system.

The example system includes several Dirac Live Bass Control calibrations. These are indicated by the asterisk after their name.

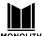

Release 1.8.1

The question mark in the upper right corner brings up a help page that defines terms basically.

#### **Help for Calibration Page**

The user guide has more information. Click here to access a PDF copy of the user guide.

- Min. volume: This number sets the lowest level of volume possible using any volume control. Set it so that you can barely hear the audio.
- Max. listening volume: This number limits the upper range of the volume control. The user guide gives more background. This control can be usefully adjusted to limit the volume of a system that is in fact capable of much higher volumes.
- Max. Output Level: The maximum Output Level, specified in volts, sets the level at which the output of the HTP-1 saturates. It should represent the loudest volume the system can achieve. Amplifier manufacturers typically specify this number as the "amplifier sensitivity". The user guide discusses what to do if you don't know the amplifier sensitivity. It suggests starting at 1 volt and then adjusting by ear.
- Lipsync Delay: The audio is delayed by the specified number of milliseconds. Begin system setup with this set to zero and do a Dirac calibration. Then check the sync between the audio and the video using a local source that you trust. Note that the surround modes add delay. The shortest delay will be achieved in direct mode.
- Dirac Room Calibration Active: This switch allows you to completely disable Dirac room calibration. It is appropriate to turn this off if you have never done a Dirac calibration. The user guide has more information on performing a Dirac Live calibration. You can download the Dirac Live tool here, https://live.dirac.com/download/
- Dirac Filters: Dirac filters are created using the Dirac Live tool to calibrate the system. The user guide gives a more detailed explanation.
- Delay and Trim: A Dirac calibration measures the room and determines the amount of delay and trim required to align the speakers in the room. The trim matches the levels. The delay accounts for the different distances of the speakers as sound travels at approximately one millisecond per foot. A properly executed Dirac calibration will automatically choose the optimal delay and trim. The user delay and trim should be zero after a Dirac calibration is completed.
- User Trim and Delay: These user controls can be used if a Dirac calibration is not desired. They can also be used to modify the values determined by the Dirac calibration. The user values add to the values determined by Dirac to make the total delay and trim. You should be aware that setting very high trim values can lead to digital clipping.

## **Volume Range and Maximum Output Voltage**

The HTP-1 uses a sophisticated mixture of analog and digital volume controls. The analog volume control is used as much as possible. The digital volume control is adjusted to provide for processing headroom. A **Maximum Output Level** (formerly amplifier sensitivity) control is provided on the **CALIBRATION** page so that the output voltage of the HTP-1 can be matched to the input sensitivity of your amplifier. The input sensitivity of an amplifier is defined as the voltage at which the amplifier is driven to clipping.

Large amplifiers with XLR inputs typically have an input sensitivity between 1 and 2 volts. Amps with RCA inputs don't typically report their input sensitivity. Because the RCA connection is unbalanced such amplifiers typically expect a higher input voltage.

The HTP-1 can drive an output of up to 4.0 volts RMS into a balanced load.

When this control is set correctly, the amplifier should clip before the HTP-1 clips and a comfortable listening level should be obtained with the volume control between -10 and -20dB on the front panel. Clipping should of course only happen at the loudest volume that your amplifiers and speakers support. That might be painfully loud with the potential to induce system or hearing damage.

To avoid the volume being set to a painful and/or damaging level and to optimize the range of the volume control, users are allowed to set the maximum and minimum volumes. These will correspond to the range of the **volume slider**, if enabled. These volumes function as stops or limits. Typically the lower limit is set so that you can barely hear it in your listening room and the upper limit is set by your comfort level with your speakers and amps.

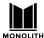

Release 1.8.1

The input sensitivity of an amplifier is commonly reported in its user guide as a specification. The maximum output voltage should ideally match the input sensitivity of your amplifier. If the input sensitivity of your amplifier is unknown, begin by setting maximum output level of the HTP-1 to 1 volt. Set the max listening volume to zero. Run the volume up and see if it gets as loud as you want it to be. If you think it should be louder, increase the maximum output level. Doubling the maximum output voltage will increase volume by 6dB. You can repeat this procedure, increasing the maximum output voltage until the system is as loud as you want it and as loud as your amps and speakers can sustain. 4v RMS is the maximum supported output level. The maximum output level is designed to match common balanced amplifiers. If you are using an unbalanced amplifier connection then you should expect to use a maximum output level twice that of an unbalanced amplifier because it is single ended.

### **Recommendations on setting the Maximum Output Level**

- 1. A proper technical way to align the volume is to use the signal generator producing "THX-like" pink noise at -30dBFS. Set the volume control to 0 dB and then adjust the maximum output level until you register 75 dB on an SPL meter. Feel free to read about the THX calibration method elsewhere. It's OK if your system cannot reach this volume using your amplifiers and speakers. This is quite loud. You will have an idea of how close you can get.
- 2. Setting the volume control to zero dB causes the output to drive the maximum output level using a full scale sine wave as a reference signal and having minimal digital headroom. Setting the volume control above zero dB makes it possible to clip (distort) high level input signals. This should be appropriate only for very quiet source material.
- 3. Setting the maximum output level to a high value makes it possible for you to sometimes hear a small tick when mute is engaged. If you notice this, you might try lowering the maximum output level.
- 4. The minimum distortion is measured with the maximum output level near 2.2v. Higher settings raise the analog gain with the resulting small rise in distortion.
- 5. If you continually listen at very low volumes (like -40 or -50) you are giving up dynamic range and operating closer to the noise floor of the system. This may be OK, but it may be better to lower the maximum output level.
- 6. If you find yourself turning the output volume up over zero dB you are making it possible for loud material to distort (clip). It would be better to raise the maximum output level, or invest in larger amps and/or more sensitive speakers.

## **Lipsync Delay**

The lipsync delay setting applies to all channels. It can apply up to 200ms of additional delay to the audio signal. The amount of lipsync delay required typically depends on the type of video system in use. Systems designed for gaming try to have minimum delay. Advanced motion compensation systems found in high end TV's might add more delay to the video signal.

#### **Dirac Calibration**

The Monolith™ HTP-1 supports Dirac Live® room correction. Using a calibrated microphone, the system listens to the response of your room and your speakers and applies corrections to make the system more linear and hence more correct.

The calibration system addresses several aspects of the system:

- 1. It set the delays on the speakers. Sound travels about one foot per millisecond. The delays are designed to ensure that sound from all speakers reaches your ears at the same time. If the delays are not set correctly you are likely to perceive a sound in the center as coming from one side or the other.
- 2. It sets the trim for each speaker. Different speakers and amplifiers produce a different sound level for a given amplifier power. Distance also plays a role. Speaker trims are included so that the same sound from each speaker reaches your ears with the same loudness.
- 3. It corrects the frequency response of the system. The frequency response of speakers is often not flat. The DiracLive system measures the frequency response and renders it flatter.
- 4. It provides measurements of the frequency response of each of your speakers, allowing you to set up the crossovers in the bass manager. The frequency response measurement reveals the low frequency performance (the cutoff frequency) of each speaker. This is the information you need to set up bass management.

The HTP-1 system makes it easy to do a Dirac® calibration, and you should do such a calibration. Setting up your speakers correctly is a key part of getting the best sound out of your system. Dirac also offers a more sophisticated bass management system referred to as Dirac Live Bass Control. This system is particularly useful when multiple subwoofers are used. Dirac Live Bass Control for multiple subwoofers analyzes the interaction between the multiple subwoofers and tunes the delays and filters to achieve an optimized response over the listening area.

The Dirac Live® room correction features make this easy to do using HTP-1, but you still have to follow the right steps. In outline form:

- Turn off the equalizers (PEQ). If these are enabled during calibration, the Dirac filter will attempt to nullify the equalizers to a flat response. Some advanced users might wish to <u>enable the equalizers during calibration</u>, for instance, to address speaker resonances. This is a very advanced topic. Don't start with it. Other sound enhancement and equalization features such as tone control and loudness are automatically disabled.
- Use the **SPEAKERS** tab on the **System Configuration** screen to enable all of the speakers you have. Don't worry about the size settings yet, but you do need to label Dolby Enabled speakers accordingly if you use them.
- Perform a Dirac calibration. A calibrated USB microphone is recommended (required) for this purpose. Using an uncalibrated mic will skew the frequency response of your system. Common microphones in laptops are definitely unsuitable. The calibration procedure is described in more detail below.

- Determine the cutoff frequency of each of your speakers by reference to the frequency response graphs produced by the Dirac tool.

Dirac® calibration requires a PC or Mac Laptop running Dirac Live with an external mic attached to the laptop. The Dirac web page (<a href="https://www.dirac.com/recommended-microphones">https://www.dirac.com/recommended-microphones</a>) discusses microphones. Dirac recommends using the <a href="https://www.dirac.com/recommended-microphones">MiniDSP UMIK-1</a> as one example. Note that the Dirac smartphone app does not support running a calibration either with the internal mic or with a mic attached to the smartphone. That could change in the future, but for now, that is the case.

#### **Calibration Steps**

Complete the basic setup. Be able to play sound through your speaker set.

- 1) Download and install the Dirac Live tool. <a href="https://live.dirac.com/download/">https://live.dirac.com/download/</a>. The current version is 3.0.2, but the exact version is not critical. Use the latest version for the best results.
- 2) Attach an appropriate and hopefully calibrated USB microphone to the computer being used to make the measurement. Using the built-in mic of a PC is a bad idea.
- 3) Launch DiracLive and log in. You may need to create your login. The ownership of the HTP-1 conveys a license for basic Dirac usage.
- 4) Open DiracLive and connect to the Monolith HTP-1. The displayed name is set on the **SYSTEM** tab of the **System Configuration** screen. The Dirac Live tool uses common networking protocols to find the HTP-1.

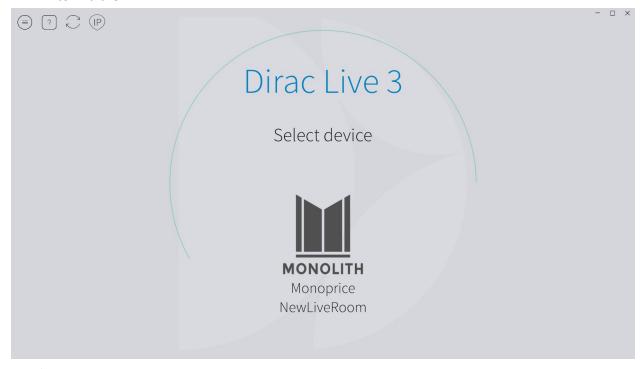

- 5) Choose the microphone you have connected.
- 6) Notice that interaction with the UI of the Monolith HTP-1 is blocked while you are doing a Dirac calibration.

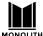

Release 1.8.1

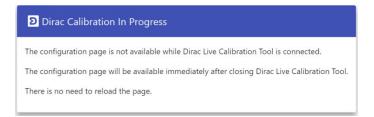

- 7) Set the volumes for calibration. The volume control on the left side of the Dirac screen exactly matches that used by the remote control. You can adjust it with the remote control. The Dirac program sets the volume initially to -30dB.
- 8) Press the play arrow under the left front speaker and adjust the master volume to reach approximately -20dB on the scale for the channel. Note that the noise plays for about 30 seconds. Press play again if you need to. Repeat this for each channel. The volumes don't have to be all the same, but they should be close. If several amps are involved, like with a powered subwoofer, it's better to get the volumes about even using the amp volumes.

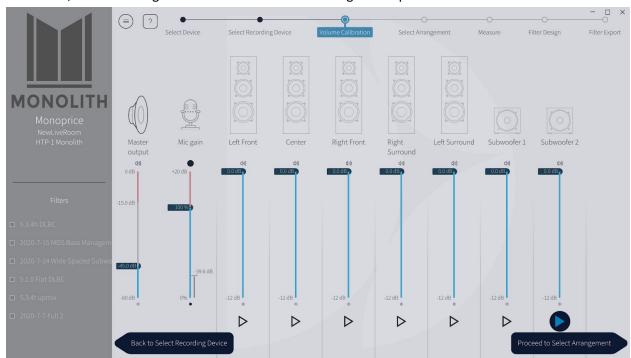

Note that Dolby Enabled speakers are labeled with "Atmos" in the speaker name. Dirac uses a sweep tailored to preserve the frequency response of Dolby Enabled speakers.

9) Proceed to the **measure** screen and hear the sweeps. When a measurement is successfully completed you'll see the frequency response displayed. While it's OK to try things out with one sweep, a good calibration uses more measurements.

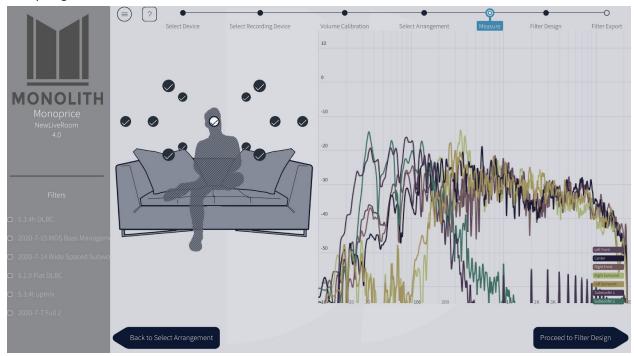

If the volume is too low the calibration will fail for "missing samples" or "poor signal to noise ratio". If the volume is too high the calibration will fail with clipping. If the calibration run fails, go back to the volume page and adjust the volumes. Also check that your speaker configuration is correct. If you set up for 7.1.4 but have only 7.1.2, the speakers not present are "missing samples".

- 10) The Dirac Live® tool encourages you to run sweeps at multiple locations. We suggest you first try a calibration with one location to become familiar with the process. Then do a calibration with a full set of measurement locations for better correction.
- 11) Proceed to the **Filter Design** screen and see the correction that Dirac® suggests. You can drag the left and right endpoints. You can investigate the right cutoff frequency for your speakers. You can grab the dots to adjust the target curve. With Dirac Live Bass Management you can drag the crossover point and recalculate. Dirac strongly recommends adjusting the target curve. Their default shows a slight "tilt" to the low end, but must users want more bass. Maybe something like this:

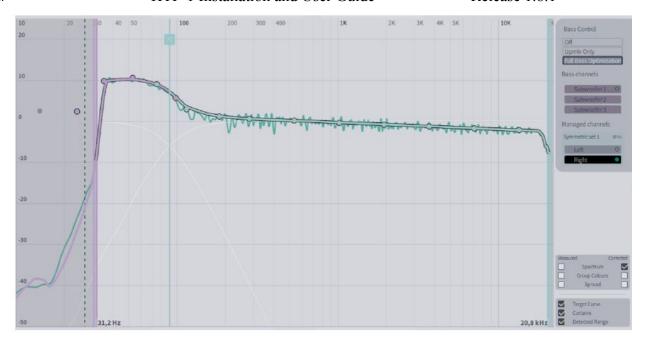

Here is an example showing the spread:

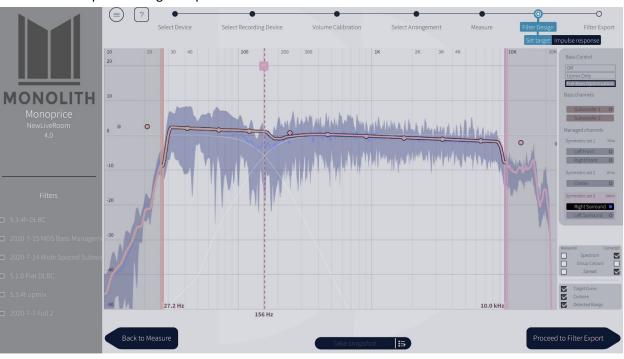

12) The "groups" at the right allow you to easily see one set of speakers. The illustration above shows the "spread" between various measurements. The dip at the crossover shows that more work is required to tune the crossover and the target curve.

13) Choose a slot in which to store this calibration. As illustrated below, the system gives you six slots. You can store calibrations for different room configurations, like curtains open and closed. You might also calibrate for different speaker configurations. The system calibrates the channels that were configured on the **SPEAKERS** tab on the **System Configuration** screen. Dirac suggests the names of interesting physicists and philosophers. This name will be visible in the Monolith HTP-1 UI, so choose something meaningful to you. The description is not visible in the Monolith HTP-1 UI.

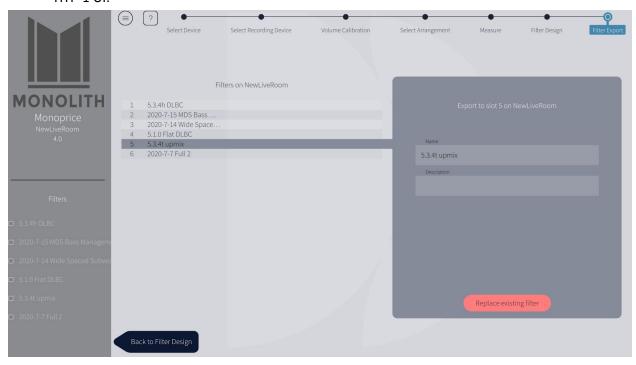

- 14) Export the filter. This takes a minute or two. When complete, the resulting filter is installed and enabled on HTP-1. You can see this on the **CALIBRATION** tab on the **System Configuration** screen
- 15) Save the session as a Dirac Live® "project" on your PC before you exit. Each project contains one calibration session. A project is tied to the serial number of your HTP-1 and it knows about the name of your HTP-1. A project cannot be transferred to a different serial number, but you can ignore the warning that results from changing the name.
- 16) Close the Dirac Live® tool. The "UI locked" dialog from step 6 above should close. If it does not, launch the Dirac Live tool, then close it again.
- 17) Click the **gear icon** on the **Web GUI Home Page**, then click the **CALIBRATION** tab. The HTP-1 in the sample screen below is set up for a 5.1 configuration and a 5.1 calibration is chosen. If a calibration is for less speakers than the current configuration, the uncalibrated channels will then be passed without any filtering.
- 18) The "calibration" delay and trim values are as determined by Dirac and they are applied when Dirac Room Correction is active. Notice that the delay and trim on the right channel are zero. This indicates that the right speaker was farthest from the microphone.

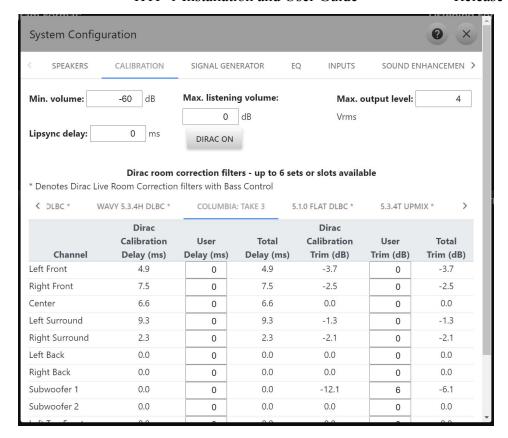

You can modify the Dirac calibration values with user values. You can also supply **User Delay** and **User Trim** values that are applied even when Dirac calibrations are not enabled. The **User Delay** and **User Trim** values add with the Dirac delays and trims. **Total Delay** cannot go below zero. Setting the **Trim** to high values can work but it sacrifices the headroom that you may want for other filters.

# **Dirac Bypass**

Clicking on the Dirac button, whether on the GUI or on the remote control, toggles the Dirac filter through three states:

### Dirac On

The Dirac filter is fully engaged. The measured trim and delay values are applied. The user trims and delays are also applied. Critically, the detailed room correction filter is applied. If a Dirac Live Bass Control filter is selected, the buttons in the GUI will show "Dirac On BC" and the HTP-1 bass manager is disabled so that Dirac can handle the bass management.

### **Dirac Bypass**

The detailed room correction filter is disabled. The associated delay and trim values are applied. The HTP-1 bass manager is used. The buttons in the GUI display "Dirac Bypass". This setting is designed to allow you to hear your system with the delays and trims set optimally but with no spectral modification applied by filtering. Note that the crossover frequencies of the HTP-1 bass manager are NOT automatically aligned with the crossover frequencies used by the Dirac bass manager.

#### **Dirac Off**

Dirac delay and trim values are ignored. User trims are used. The HTP-1 bass manager is engaged. The signal is presented without modification. The GUI says "Dirac Off".

This three step cycle is known as the "Dirac bypass loop". As the result of a Dirac calibration can have large negative trim values, the system may be much louder with Dirac off. If your system is arranged this way, you may wish to use the third party provided preset recorder to make buttons to switch between Dirac On and Bypass modes. Or you may wish to work on your calibration to remove this discrepancy.

# **Tips for a Successful Dirac Calibration**

(with thanks to the AVS forum)

Dirac is generally not too sensitive to small differences between calibrations, but a few tips can help it all go more easily.

- Make an initial measurement (only one set of sweeps) in the center of the sound stage. This
  should be equidistant to and exactly between the front left and front right speakers, even if
  there is no seat exactly between these two speakers. After performing the calibration, verify this
  location by checking the Dirac Calibration Delay (ms) values for the front left and front right
  speakers in the Calibration tab of the HTP-1 configuration. These should be equal to or very
  close to each other.
- For the first measurement only, the mic should be at ear height when sitting down in the main seat. For the UMIK-1, the mic should be pointing straight up, the tip of the mic should be at ear level, and the 90 degree calibration file should be used.
- While taking a single measurement for the Dirac calibration can be useful for testing purposes, it will not give Dirac enough information to produce a calibration result that sounds good (it may sound dry and dull). The more data Dirac is given, the better the results end up being.
- While the sliders on the Dirac volume page can be used to adjust the signals to match more
  closely, better results will be achieved if external volume controls can be used. Try to match the
  volumes of the various speakers using amplifier volume controls, if possible. If not, Dirac can do
  it.
  - o It's important to establish the proper levels for all speakers, including the sub channel, at the beginning of the Dirac calibration. The final speaker output levels are closely influenced by which speaker has the lowest level during the calibration. Dirac reduces the gain on speakers that are too loud, but does not add gain for speakers that are too quiet. If any speaker, or speaker group, has a level that is too low, all final output levels will be lowered to match this, requiring a higher master volume setting to reach normal listening levels. This can be frustrating as there will be a significant volume mismatch with Dirac on or off. The user trims can be adjusted to accommodate differences of a few dB, but differences of 10dB really need to be adjusted at the amplifier.
- All remaining measurements should be taken at positions several inches above or below the first mic position. For example, my ear height when sitting down at the main seat is 41 inches. So

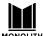

Release 1.8.1

when doing a couch calibration, I take the first measurement in the sweet spot with the mic tip 41 inches high, the next 8 measurements with the mic tip at around 49 inches high, and the remaining 8 measurements with the mic tip around 33 inches high. While it's not necessary to be this precise with mic heights besides the first position, it helps me to have a quick and simple process to follow with every calibration.

- No two mic positions should be too close to each other (~1ft), and no mic positions should be reused to take multiple measurements in the same position.
- No mic positions should be too close to any reflective boundary (~1ft) if possible. If seat backs are very close to any mic position, it can help to fully recline all seats while performing the calibration. This made a big difference on my particular setup and I always recline my seats when performing Dirac calibrations now.
- For every mic position, the mic tip should have an unobstructed line of sight to every speaker (besides subwoofers) if possible. Reclining my seats helped me achieve this with some of my rear speakers.

In our experience, following the guidelines above results in calibrations that are highly repeatable.

## **Manual Calibration**

The system can be calibrated manually. The Dirac calibration is preferred as it is very accurate and quite simply executed. Users who are familiar with the manual calibration process are directed to the calibration page where delay and trim values can be entered. The details of a manual calibration are not covered here.

Set delay using 1 millisecond per foot.

Set trim using an SPL meter and a pink noise source from a common blue ray disk.

## **Calibrating for Higher Sample Rates**

The Dirac filters do not run at sample rates above 48kHz. A high quality sample rate converter is engaged to drop the sample rate to the 48k range when the Dirac filter is active. The Dirac Bypass setting uses the delay and trim values associated with a Dirac preset without engaging the main Dirac filter and the sample rate converter. And of course you can turn the Dirac filter off and use only the user delays and trims. You might choose to reserve one filter slot just for a "user only" set of delay and trim values.

### **Dirac Live Bass Control**

HTP-1 software version 1.7 introduces support for Dirac Live Bass Control. The purchase of an HTP-1 conveys the basic license for Dirac Live, but this does not include the advanced aspects of Dirac Live Bass Control. Without enabling DLBC, the HTP-1 uses its standard bass manager to redirect low frequency energy from smaller satellite speakers to the subwoofer(s). Licenses for DLBC are purchased on the Dirac website (<a href="https://live.dirac.com/home-audio/">https://live.dirac.com/home-audio/</a>). When you have an updated license, the upper right corner of the Dirac Live 3.0 program shows a control that looks like this:

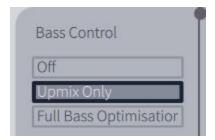

This allows the user to calibrate correction filters that use the new DLBC features. Without a license you will not have the choice of the "Full Bass Optimisation".

Existing owners upgrading from version 1.5 shouldn't notice any difference in the HTP-1's operation until they do a Dirac calibration session using the latest code. All existing filters should still work.

The method by which Dirac filters are stored in the unit has evolved. Newly created filters will be stored in an updated format. Existing filters are still recognized. If you upgrade and create new calibration filters and then downgrade the HTP-1 software below the version 1.7, the new filters may be overwritten as unrecognizable.

There is a way to save and restore your Dirac filters without relying on the Dirac Live tool. Enter this hidden URL to trigger a script to save the current Dirac slots to a directory on the machine's file system.

http://192.168.1.30/dirac.html

Of course, change the IP address to yours. You'll see a page like this allowing you to save and restore individual filter slots:

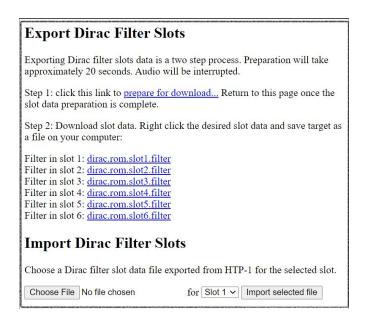

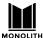

Release 1.8.1

The volume control used by the Dirac program is the same control used by the remote. The remote control is able to adjust the volume while the Dirac Live tool is connected. The volume set in the Dirac program remains when you exit the Dirac program.

Uncalibrated channels are handled somewhat differently. Dirac tends to discourage using a calibration made for one set of speakers with a different set of speakers. We retain the concept that uncalibrated channels are passed through. For example, a calibration made with 5.1 speakers and applied to a 5.1.4 configuration will result in the .4 upper speakers being passed through without modification. User trim and delay can be added, but obviously Dirac didn't know about these channels. Users are warned of this situation with magenta text on the calibration and speaker pages:

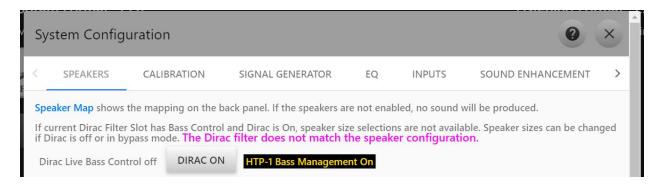

Things are a little more complicated with subwoofers. If a Dirac Live calibration is made with bass control for a 5.3 configuration, using it on a 5.1 configuration will result in sound, but you will have only the primary sub signal. It is not optimal. No warning is given. Similarly, using a 5.3 speaker layout with a 5.1 calibration will result in the two extra subs getting copies of the first sub. This again is not optimal. And using a 5.4 speaker configuration with a 5.3 calibration will result in the fourth sub getting a copy of the first sub. This can be useful to drive a non-speaker transducer like a seat shaker.

#### **A DLBC Tour**

Open the Dirac Live Tool. The most current version, today V3.04, is preferred. When you connect to the HTP-1 you should notice that the pass through audio stops immediately. The volume is set to 25% of the difference between your minimum volume and 0dB..

After checking levels, launch the sweeps. The Dirac tool will complain if you do less than 5 sweeps. Never-the-less, testing with one sweep is a good idea before you invest fully in measuring. It's a good idea to try to achieve fairly even levels without applying the individual trims in the Dirac program. Note which channel has the highest level when you calibrate. Dirac lowers the level of this channel to match that of the others.

On the filter design page you can choose "off" or "upmix only". If you have purchased the additional license you can choose "full bass optimization". The "off" setting results in the use of the standard HTP-1 bass manager. "Upmix only" engages the Dirac bass manager. This allows you to set the crossover frequencies in the Dirac Live tool.

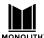

Release 1.8.1

Finally you must transfer the new filter to a slot. Filters that use the Dirac bass manager are indicated on the calibration page with an asterisk\*.

The Dirac Live system handles speaker dependent delays up to 35ms. This translates to a maximum difference in the distance from the listener to each speaker of about 35 feet or 10.7 meters. If the calibration of the room results in a greater delay, the actual applied delay may be zero. Consider this if you wish to calibrate for a very large room.

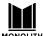

# Signal Generation Page

The HTP-1 provides a set of signal generator functions that can be quite helpful in system setup.

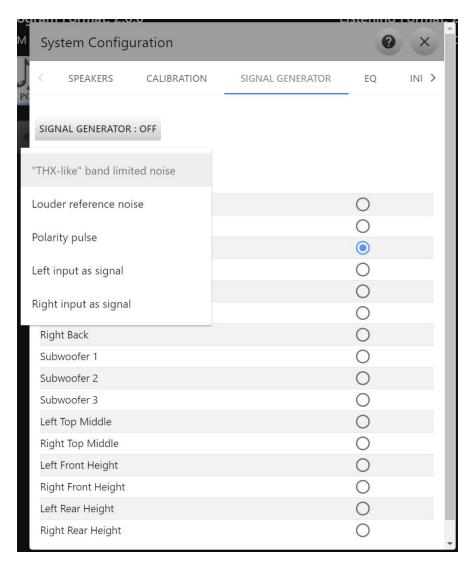

First choose a signal type from the pull down menu. Then choose a channel. The list of channels matches the speakers you have enabled on the speakers page. Then enable the signal generator using the on/off button at the top of the page.

The subwoofers are a special case. Their behavior is different depending on whether the HTP-1 bass manager or the Dirac bass manager is engaged. When the HTP-1 bass manager is engaged (and Dirac is not), the bass manager is turned off and each subwoofer receives an independent signal. You cannot generate independent subwoofer signals when the Dirac bass manager is engaged. It applies the crossover to the main channels and generates all of the subwoofers you have enabled.

The signal generator indicates that it is on with purple text on the main page, and on the front panel.

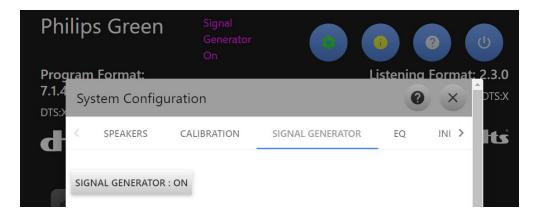

Several test signals are available:

#### "THX like" band limited noise

The industry commonly uses a reference originally defined by THX. This is a band limited pink noise signal. Each of these signals is calibrated to be at 30dB below full scale RMS.

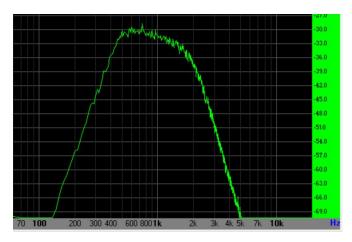

The main channel spectrum looks something like you see to the left.

The left and right hand sides of the spectrum are 4th order band limiting filters. The slope downward from 400 to 2000Hz is the "pink" spectrum falling off as 1/f.

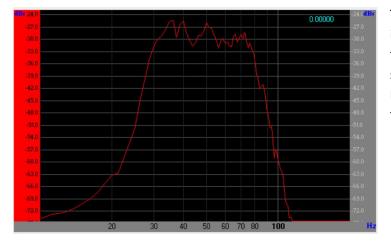

The spectrum of the subwoofer signal is illustrated here. It is quite different from the main speaker spectrum. It is similarly band limited pink noise, but the band limiting is applied with 8th order filters at 30 and 80Hz.

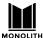

#### Louder reference noise

This more generic noise is band limited differently on the mains and on the subs. The band limiting is not so drastic. The 1/f spectrum is not so accurate. The signal is about 10dB louder than the THX signal. It might be easier to hear if you are just listening.

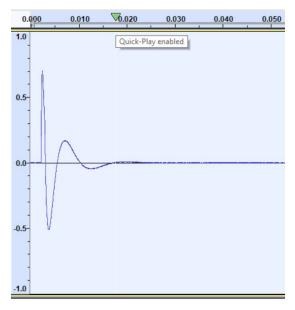

# **Polarity Pulse**

The polarity pulse is an upward going tick presented about once per second. This can be helpful in checking the phase of speakers.

#### Left signal as input / Right signal as input

Here the left (or right) input channel is taken as the input to the signal generator and routed to the selected channel. This allows you to supply any test signal to the system via a BlueRay player or any other test source such as REW.

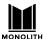

Release 1.8.1

#### **Sine Wave**

A sine wave can also be chosen as the signal.

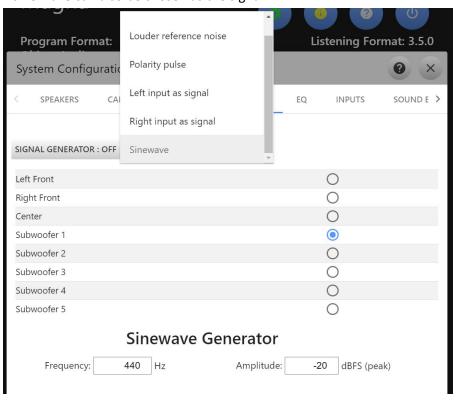

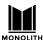

# **EQ** Page

The HTP-1 supports extensive equalization features. In addition to traditional tone controls, up to 16 bands of parametric EQ are available. Each PEQ section is a second order filter. This diagram, from the Wikipedia article on equalization, shows the type of responses you can achieve with PEQ sections.

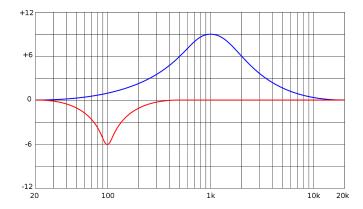

The equalization page presents tone controls and parametric EQ. The HTP-1 includes a simple interface to these features. Up to 16 bands of parametric EQ are supported with settings per channel. This fine-grained control can be used to tune a room. Note the availability of high shelf and low shelf filters.

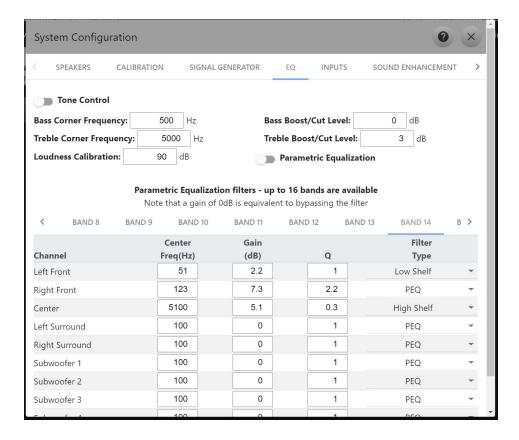

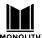

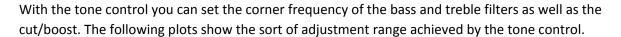

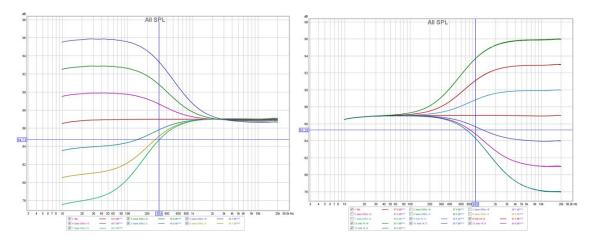

## **Using PEQ with Dirac** ™

The parametric EQ (PEQ) can be used to modify the Dirac calibration. The Dirac calibration can be used to flatten the response and the PEQ can be used to adjust this after the calibration. It can be argued that this is equivalent to setting a target curve in Dirac. If this is your intent, be sure to disable PEQ before doing a Dirac calibration.

PEQ is NOT automatically disabled during a Dirac calibration.

Alternatively PEQ can be used as pre-compensation to make Dirac's job a bit easier. This is an advanced technique often used in professional situations. HTP-1 supports it, but you must be careful. This requires PEQ to run "before" Dirac. The distinction is actually whether PEQ is enabled while the Dirac Live ™ calibration is run. If you wish to use PEQ as pre-compensation, enable and configure PEQ on the **EQUALIZATION** tab before doing the calibration. Use the **Export** feature on the **SYSTEM** tab to save this pre-compensation. Depending on your goal, you may then disable this pre-compensation when engaging the Dirac® filter.

Loudness compensation is discussed further in a <u>subsequent section</u>.

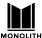

# **Inputs Page**

The Inputs page allows you to configure each input. You can select the name, whether or not it is on the home page and other input specific items. By default, the eight **INPUT SELECT** buttons on the **Web GUI Home Page** are set to a selection of the available inputs, as below. Perform the following steps to choose a set of inputs useful to you.

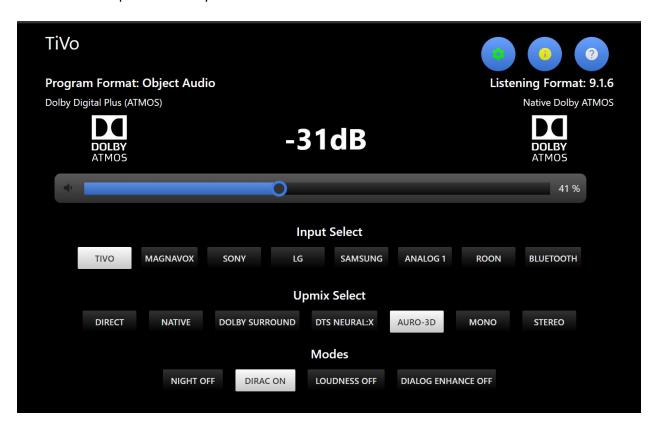

Before we configure your active inputs, it's good to be aware of a quick way to select any input.

On the **Web GUI Home Page**, click the **Active Input** in the upper left corner. The system will show all of the possible input, as shown in the image below. Note that custom names are not displayed here. You can click on any one of these to quickly select an input.

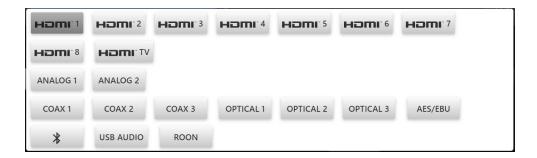

Note that USB audio is not supported in release 1.1.

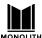

## Naming the Audio/Video Sources

The input setup page allows you to assign "human readable" names for each source. From the homepage, click on the blue **gear** icon to open the settings dialog and choose the **INPUTS** pane. In the "Labels" column type in the name that you would like to see displayed on the front panel for a given input. You can choose to make up to nine inputs available for quick selection from the homepage. To make an input visible on the homepage select the "Visible on Home Page" toggle switch. The first nine selections will be visible on the homepage.

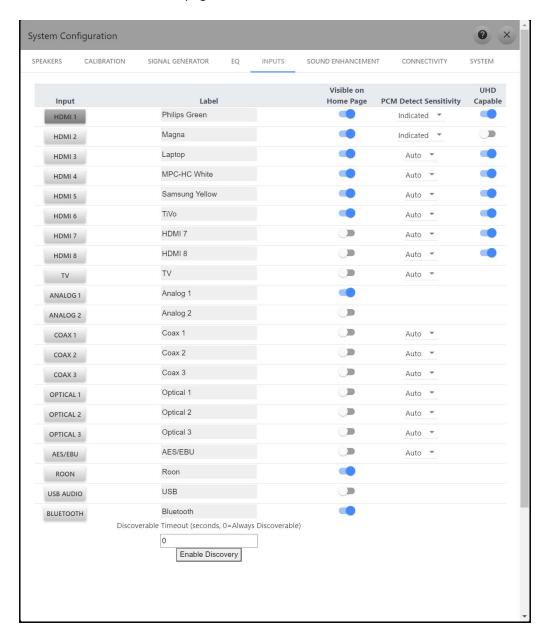

The **USER INPUTS** on the **IR Remote Control** will map to the inputs selected to be visible on the homepage. For example, for the setup shown below, the user input buttons on the remote control would be as follows:

(1) Satellite (2) Streaming Stick (3) Cable Box (4) Blu-ray (5) Game Console (6) CD Player (7) Roon

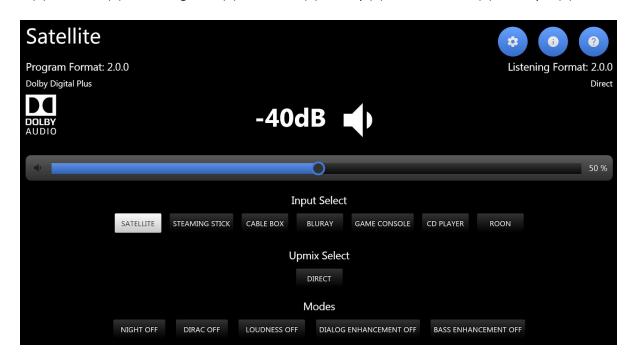

The UHD-CAPABLE switch can be helpful when working with some older HDMI sources. Some older sources behave poorly if they attempt to create a 4K/UHD output. By de-selecting the UHD-CAPABLE switch for that input you signal to the source that you prefer only a 2K signal.

BlueTooth devices are connected on this page. Bluetooth is described in the **CONNECTIVITY** section.

#### Watch Video with Other Audio

If you select a video (HDMI) input and then select a non-video input (analog or SPDIF, etc.), the initially selected video will continue to be displayed while the new audio is played. There is no way to watch video from one HDMI source and listen to audio from another HDMI source.

## **Partial Reset by Changing Inputs**

Changing inputs resets the DSP path but not the entire DSP. In the rare case that a source is not rendered properly, first try changing inputs. Powering down the unit when in fast boot mode fully resets the DSP. A cold power cycle from the back panel also resets the HDMI board and all controllers.

## **PCM Detect Sensitivity**

There is a hidden advanced setup option on this page. By ticking the "advanced settings" box on the system page you gain access to a "PCM Detect Sensitivity" selection.

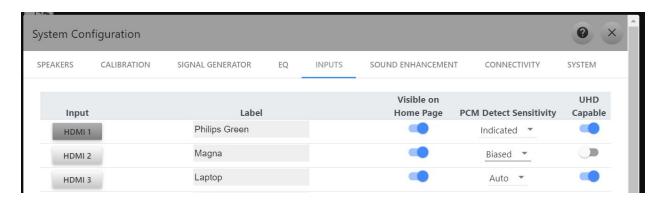

By default the HTP-1 automatically detects the audio format for each signal. There are a few cases where this automatic detection might not be optimal. This control gives access to them.

The "biased" state biases the detector toward PCM material. The "indicated" state relies on the PCM/non-PCM bit indicated in the HDMI stream. The "automatic" state is appropriate for most sources. Choosing the other states can lead to problems like noise (playing coded audio as PCM) or a squeal (playing the IEC pause packet). You will only know for sure by trying them. Here are some cases when the other states might be helpful.

- 1. The "Indicated" state seems to work very well with most HDMI sources. If you have a question, try the "indicated" state first.
- 2. If you know that this source always produces PCM and you get drop outs or miss the beginning of sounds you might try the biased setting if the indicated setting doesn't work. We have noticed that a YouTube recording of a news show including a discussion over Skype caused the automatic detector to find runs of zero data and mute.
- 3. If you know that this source always produces PCM and you miss the beginning of sounds you might first try the biased setting if the indicated setting doesn't work. We notice this with CD material that has no run in time on each track.
- 4. If you are using an old AppleTV or some other device that switches between coded audio and PCM to make beeps, then the biased setting may allow you to hear more of the beeps. But the indicated setting probably works better.

Try these alternate settings only if necessary.

# **USB Audio Input**

Version 1.8 of the HTP-1 software introduces support for a USB audio input. Devices that produce USB audio can be connected to the (house shaped) type B USB connector on the back panel. HTP-1 advertises itself as capable of accepting 24 or 32 bit audio at 48000Hz.

# Sound Enhancement Page

The HTP-1 includes a full range of audio features. These are utilities that "make it sound better." As such their application may be a matter of taste, but they all prove useful in certain situations.

## **Using Surround Modes**

The Monolith HTP-1 system supports a number of "surround modes." These control how the input material is mapped to the current set of speakers. A number of surround modes use proprietary algorithms to spread sound to more speakers. You are encouraged to listen to them and choose which one you like best for a given soundtrack or piece of music. While "direct", "Atmos" and "DTS-X" are by definition as the producer intended, the other modes are purely a matter of personal taste.

You are requesting a surround mode through the user interface. The requested surround mode may not be possible. The audio status shows the current sound mode on the front panel display. This is most often noticed when you request something like Auro-3D but the source is Dolby Atmos. Only the mono and stereo modes can override Atmos and DTS-X content.

The following table gives some description of each surround mode:

| Surround Mode Name | Description                                                                                                    |
|--------------------|----------------------------------------------------------------------------------------------------|
| Direct             | The input stream is presented without modification. As an example, this is appropriate if you have a stereo source and you want to hear it through the                                                                                                    |
|                    | two front speakers only. Whether or not the subwoofer is engaged depends on                                                                                                    |
|                    | the configuration of the bass management on the speaker setup page.                                                                                                    |
| Dolby Atmos        | A Dolby Atmos stream is presented in its native format. Proprietary surround                                                                                                    |
|                    | modes cannot be applied to an Atmos stream. "mono" and "stereo" can be. This mode cannot be requested.                                                                                                    |
| DTS-X              | A DTS-X stream is presented in its native format. Proprietary surround modes cannot be applied to a DTS-X stream. "mono" and "stereo" can be. This mode cannot be requested.                                                                                                    |
| Auro-3D            | An Auro-3D encoded stream is detected and decoded. The channels present in the stream are mapped to the available speakers. See the discussion about "mapping channels to speakers," above.                                                                                                    |
| Dolby Surround     | Dolby's proprietary "Dolby Surround®" algorithm is applied to the input signal. Dolby Surround® is an evolution of the ProLogic® algorithms used in older systems. It uses various cues in the signal to route sound to the speaker set according to rules known only to Dolby. An obvious rule is that material common to the left and right channels is extracted and routed to the center channel. When the setup parameter for "center spread" is engaged, the center signal is also spread to the left and right channels.  Dolby Surround can be applied to any signal having 8 or less channels. There is no point in applying it to signals that have more channels. |
| DTS Neural-X       | DTS's proprietary "Neural-X®" algorithm is applied to the input signal.  Neural-X® is an evolution of the Neo® algorithms used in older systems. It uses various cues in the signal to route sound to the speaker set according to rules known only to DTS. An obvious rule is that material common to the left and right channels is extracted and routed to the center channel.                                                                                                    |

|                    | Neural-X can be applied to any signal having 8 or less channels. There is no point in applying it to signals that have more channels.  The Sound Enhancement setup page allows you to enable "wide synth." When this is enabled the 12 channel/ 7.1.4 output of the DTS system is used to "synthesize" wide and "top middle" channels in a 9.1.6 mode. This is described in more detail below.                                                                                                    |
|--------------------|----------------------------------------------------------------------------------------------------|
| Auro-Matic         | Auro Technology's proprietary "Auro-Matic®" algorithm is applied to the input signal. Auro-Matic uses various cues in the signal to route sound to the speaker set according to rules known only to Auro Tech. An obvious rule is that material common to the left and right channels is extracted and routed to the center channel. The Sound Enhancement setup page allows you to set three different parameters affecting Auro-Matic. The "size" sets a sort of reverb time. The "strength" determines how much of the AuroMatic signal is mixed into the original signal. The defaults are medium and 13 (OdB). The "auro listening mode" is set automatically by your speaker layout. Note that Auro-Matic upmix is not applied to 192kHz content. This is expected behavior.  When upper speakers are present, the Auro-Matic effect is known as "Auro 3D" When no upper speakers are present, the Auro-Matic effect is configured a "Auro 2D". |
| Native             | When "native" mode is selected, HTP-1 uses the upmixer native to the decode format. The actual upmixer depends on the input signal. Dolby signals will be processed with Dolby Surround. DTS signals will be processed with Neural-X. Auro-3D encoded signals will be decoded. PCM, Atmos and DTS-X signals will be passed through.                                                                                                    |
| All channel mono   | The input signal is mixed down to mono and the same mono mix is applied to all speakers.                                                                                                    |
| All channel stereo | The input signal is mixed down to stereo and the same left and right channels are applied to all of the speakers on the left and right, respectively. A mono mix is routed to the center channel.                                                                                                    |

## **Wide Synth**

While Dolby Atmos material can include objects that are located in the "wide" channels, most signals will not include wide content. The Dolby Surround upmixer does not produce wide channels. The DTS-X decoder and the Neural-X upmixer produce only 12 channels. While you can configure a system to 9.1.2 so that the DTS tools produce wide signals, it's more common to configure DTS for 7.1.4 without wides. The Auro3D system does not produce wide signals.

The "wide synth" button is located at the bottom of the screen as it can apply to any of the surround modes. When wide synth is enabled, the wide speakers will be fed a mix of the front and side signals, as well as any wide content that might already be present.

The wide synth feature also applies to the top middle channels. When wide synth is enabled with six upper speakers, and there is no previous content in the top middle speakers the top middle will receive a mix of upper front and rear.

The level of the wide synth mix is -6dB. Each of the channels that sum into the wide or top middle are attenuated by 6dB.

Wide Synth is disabled in direct mode.

## **Bass Enhancement (AKA Bass Reinforcement)**

The bass reinforcement feature gives you "more bass" if you have both large speakers and program material with an LFE channel. Bass reinforcement will have no effect on typical stereo material as there is no LFE signal. It will have no effect if there are no large speakers in the system. It will have no effect if there is no subwoofer in the system. The switch to enable it is found on the sound enhancement page.

The bass enhancement feature applies only when the HTP-1 bass manager is used. It is not supported with the Dirac bass manager.

The Sound Enhancement panel of the system configuration gives access to these settings.

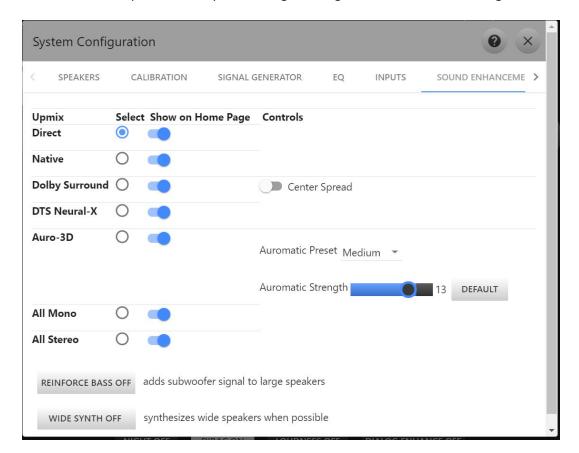

#### Audio Features

Some audio features are controlled from the Web GUI Home Page.

#### **Night Mode**

Action movies are notorious for wide dynamic range. At times the dialog is very quiet. At other times explosions can rock the house. Night mode is designed to reduce the difference between loud and soft, as one might wish to do if the children are sleeping. Night mode, also known as Dynamic Range Control, uses features of the Dolby and DTS coding systems. This means it has little effect on PCM streams. The subwoofer is also attenuated when night mode is engaged, regardless of the stream type.

Night mode is engaged or disengaged using one of the indicator buttons at the bottom of the homepage. There are three modes:

| Night Mode Auto | This is the recommended operating mode. Dolby streams specify dynamic range parameters and auto mode means they are followed. The subwoofer is not attenuated.                               |
|-----------------|----------------------------------------------------------------------------------------------------|
| Night Mode On   | The Dolby and DTS decoders are configured to enable their full dynamic range compression. The subwoofer is attenuated.                                                                       |
| Night Mode Off  | The Dolby and DTS decoders are configured to disable all of their dynamic range compression features giving the most contrast between loud and soft sounds. The subwoofer is not attenuated. |

### **Dialog Enhancement**

Some users enjoy movies more if they can hear the dialog better. The DTS-X coding system includes a means to control the dialog explicitly. The DTS Dialog indicator is displayed when this feature is available. When the content does not have DTS Dialog control the dialog enhancement feature uses a simpler method. It simply adjusts the center speaker volume, as most dialog comes from the center speaker. You can adjust the dialog between 0dB (as authored) and +6dB. Some users might wish to boost the center channel further using the user trim on the calibration page.

#### Loudness

Human hearing is non-linear. When the volume is turned down, listeners report that the bass goes away before the midrange. This phenomenon was first described by Fletcher and Munson in the 1930's. The "equal loudness" curves have been repeatedly measured with greater sophistication and are standardized as ISO 226:2003. Wikipedia has a good article on the equal loudness contours. Older audio receivers often included a "loudness" button that simply boosted the bass. The HTP-1 uses a six pole filter designed to match the equal loudness contours as published in ISO 226:2003.

The loudness curve needs to be calibrated against the volume in the room. This is complicated by several factors in a real situation, but HTP-1 allows you to calibrate by ear. The EQ page includes a "Loudness Calibration" control.

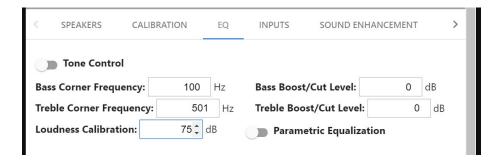

The loudness calibration number corresponds roughly to the sound pressure level at which you want a flat response. That would be the "normal listening volume". A higher number means there will be more loudness bass as the volume goes down. A lower number decreases the amount of bass boost.

The range is 50 to 90.

Bass boost matching the known curve is added slowly as you lower the volume. Hence there will be no effect at high volumes with more and more bass added as you lower the volume. This graph shows the frequency response at various levels:

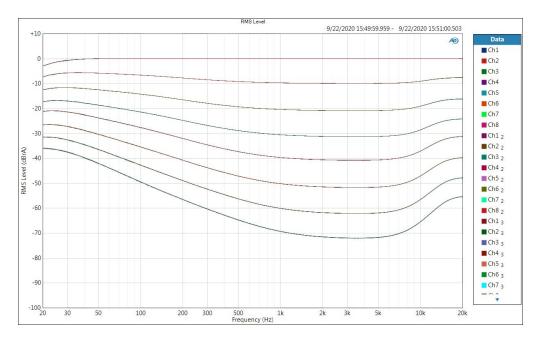

A high-pass filter is included to avoid boosting the region below 20Hz. The relatively large bass boost applied when the volume is low means that it is possible to hear a thump or a tick when turning the loudness on or off.

### **For Highest Quality Audio**

There are a number of guidelines that users should be aware of to achieve the highest possible audio quality.

- 1) Engaging any of the surround modes results in the sample rate being limited to 48kHz by a high quality sample rate converter. Avoid the surround modes if you wish to take advantage of high sample rates.
- 2) The Dirac room correction filter limits the sample rate to 48kHz. Turn off Dirac filtering if you wish to take advantage of high sample rates. You can copy the delay and trims measured by Dirac into an otherwise empty calibration slot, or you can use the Dirac Bypass setting.

Ensure that the maximum output voltage (formerly amplifier sensitivity) on the calibration page is set correctly. The best dynamic range (SNR) will be achieved when the output is set to match the amplifier and the HTP-1 volume is at maximum for the amplifier. The HTP-1 uses a high quality analog volume control. It also reserves some of its digital dynamic range using a small amount of digital attenuation. This digital attenuation (and hence your headroom) is at a minimum when the volume is at its maximum level as set on the calibration page. Remember that if there is no headroom, then adding gain in equalizers (Dirac, PEQ, tone) and trim controls can result in clipping.

## Connectivity

The **CONNECTIVITY** tab of the **Web GUI Home Page** allows you to configure CEC connectivity to your TV as well as network connectivity.

The wired Ethernet IP address of the HTP-1 is displayed in the lower left corner of the Front Panel LCD Display. You can type this IP address into the address bar of a browser to access the Web GUI. The system has been tested to work well with common browsers.

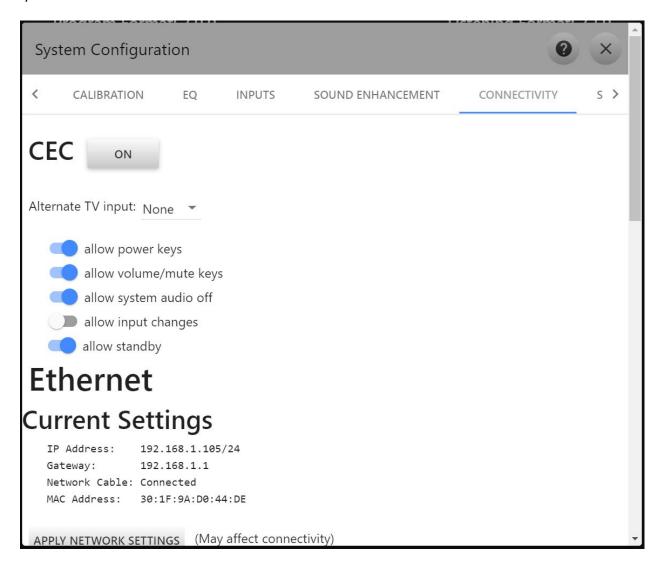

## Setting up ARC/eARC and CEC

The HTP-1 supports "ARC" (Audio Return Channel) and the newer "eARC" (Enhanced Audio Return Channel). The ARC/eARC channel is used to return audio from the TV to the amplifier. The main difference between ARC and eARC is that eARC can support the transport of higher fidelity audio formats such as Dolby TrueHD and DTS-HD Master Audio. eARC can also support Dolby Digital Plus while only some ARC implementations will support this format. The CEC communications protocol (Consumer

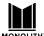

#### HTP-1 Installation and User Guide

Release 1.8.1

Electronic Control) is a key part of ARC while eARC is not dependent on CEC (but some TV vendors require CEC support to be enabled in the Amp (like HTP-1) in order for eARC to be used). eARC, as a new standard, will be available only on newer, higher end TV's. This should change as eARC becomes more mature.

Most system setups will include a 4k UHD TV as well as one or more 4k sources. Most "smart" TVs will have a 4k source via built-in apps such as Netflix. This is the most common reason for using an ARC/eARC path to get audio from the TV to the HTP-1. Also, some sources will be connected directly to the TV's HDMI input presenting another reason to use ARC/eARC as the audio path to the HTP-1.

The implementation of CEC and ARC varies with TV models. Some work better than others. It's quite common to have to try a few things before settling on a CEC/ARC configuration that satisfies. The HTP-1 has a lot of options for this purpose.

When CEC is enabled, the "TV" will be one of the possible input sources.

#### **Connecting HTP-1 to TV for ARC/eARC**

Your TV likely has only one input that supports ARC/eARC. Be sure to connect the output of the HTP-1 marked ARC/eARC to that ARC or ARC/eARC-capable input. Failure to use this connection is the most common problem with ARC/eARC setup.

#### **CEC Settings**

To access the CEC settings, click the **gear** icon on the **Web GUI Home Page**, then click the **CONNECTIVITY** tab. By default, CEC should be turned off. The button next to the CEC label shows the current state of CEC.

Begin by turning on CEC, press the button next to the CEC label and it should change to ON. Then a list of CEC options is shown below the button. All options should be enabled (switch set to the right, color is blue) to start with. If they are not all enabled, enable them now.

The options should remain enabled unless needed to disable specific actions of the HTP-1 in response to requests from other devices on the CEC network. For instance, "allow input changes" is disabled in the example because the Tivo source doesn't support it well.

Next you must configure your TV to enable CEC and ARC (if not already enabled). These may have other names, such as "HDMI control" or... there are too many names for them all to be listed. The ARC on/off setting is often found under the Speaker or Audio settings. Many TVs will allow at least a basic selection between TV Speakers and ARC HDMI.

#### **CEC Control Options**

CEC implementations by other devices can vary enough that sometimes not all devices work well together. The various options allow you to selectively disable HTP-1 CEC controls which may help eliminate undesirable control issues. Note that disabling these controls may result in other possible side effects.

- allow power keys Key commands involving Power (on, off, toggle) are enabled.
- allow volume/mute keys Key commands involving Volume and Mute are enabled.
- allow system audio off Allows HTP-1 to be commanded to the off state of System Audio (see System Audio section below).
- allow input changes Allows the HTP-1 to follow input change requests.
- allow standby Allows the HTP-1 to be commanded into standby mode (different from power keys).

#### **Alternate TV Input**

If your TV does not support ARC/eARC or you must connect the HTP-1 HDMI output to an HDMI TV input that does not support ARC/eARC, you may use the "Alternate TV input" pop-up menu to specify an audio connection to the TV using one of the input ports listed in the pop-up. You may choose between any of the Analog, Coaxial or Optical inputs. Associating one of these inputs with the HTP-1 TV input allows the HTP-1 to know how to pick up audio from the TV when it receives instructions over the CEC network to do so. In the screen capture above, we have selected Optical1 as the input to be used when ARC and eARC are not available. If this alternate TV input is going to be used, be sure to connect up the proper cable from the TV audio output to the desired HTP-1 input that is selected here.

#### **TV Audio Priority**

The HTP-1 has three ways to pick up audio from the TV: eARC, ARC or the Alternate user-defined input. The priority of using these three options is: eARC, ARC, Alternate. When TV is shown as the current input on the HTP-1 home page, the actual input being used to receive audio is shown on the **info** screen next to the label "TV Sound Source."

#### **System Audio**

CEC has a feature called System Audio. When System Audio is On, the Amplifier (such as HTP-1) is asked to render the audio for the system. When Off, the TV is asked to render audio for the system. The HTP-1 will always turn on System Audio when it is first powered on and attempt to determine where it should pick up audio from. If there is an "Active Source" in the system then it will configure itself to pick up audio from that device. If no active source can be discovered, it will stay on the last input used.

Most TVs have a setting to allow the user to select the audio rendering device (such as TV Speakers or Amp). When the HTP-1 (or Amp) is de-selected as the audio rendering device, the TV will send a command setting System Audio to the Off state. When the HTP-1 receives this command it will stop rendering audio and configure the HDMI board to pass through audio from its inputs to outputs. While making this transition, the video on the TV will be blanked out while the EDIDs provided by the HTP-1 are updated with the TV(s) audio capabilities so the source devices will provide audio that the TVs can

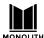

#### HTP-1 Installation and User Guide

Release 1.8.1

render. The home page and front panel will replace their display of the HTP-1 volume setting to the message "TV Audio." Also, all HTP-1 audio settings/status will be removed from these displays.

To get back to having the HTP-1 render audio, there are three options:

- Use the TV speaker settings to select the Amplifier to render audio. This will result in the TV sending a command to the HTP-1 to turn on System Audio and informs the HTP-1 where to pick up audio from.
- On the HTP-1 home page, below the "TV Audio" message is a button that has the text "CLICK TO RETURN TO HTP-1 AUDIO." Pressing this will trigger the HTP-1 turn on System Audio.
- Selection of an audio only source, such as Coax, Optical, USB, etc. will trigger the HTP-1 to turn on System Audio.

### **Using Wi-Fi**

After you have setup the HTP-1 to use a wired Ethernet connection in the BASIC SETUP section, you can switch over to use a Wi-Fi® connection. Ensure that the antenna that came with the unit is connected to the gold SMA antenna connector on the rear panel.

With the HTP-1 powered on, note the IP address on the **Front Panel LCD Display** and enter it into your browser. Click the **gear** icon on the **Web GUI Home Page** to access the **System Configuration** screen. Click the **CONNECTIVITY** tab and click the **Enable Wi-Fi** slider to turn Wi-Fi on. Enter your network name (SSID) and password or scan for networks, select your network, and enter the password. You must press the Apply Network Settings button for these changes to take effect.

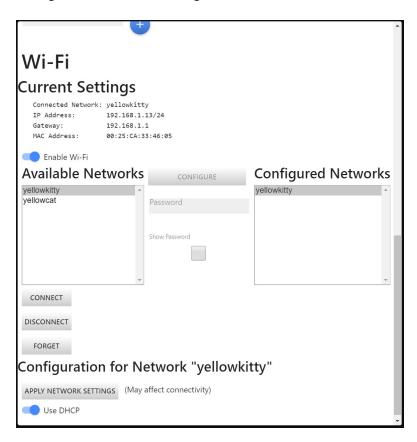

Once you have joined the Wi-Fi network, you can unplug the wired connection and use the Wi-Fi IP address to access the Web GUI Home Page.

**Dirac and Wi-Fi:** Note that third party tools like the Dirac Live calibration program may not find the HTP-1 if both network interfaces are enabled. Choose either wired or wireless for calibration.

## **Choosing DHCP or Static IP Address Assignment**

DHCP is typically used to automatically assign an IP address. If you wish to use a static assignment, this can be achieved by turning off DHCP. You may lose your network connection when you change from DHCP to a static address. The front panel will always display the correct IP address.

#### Bluetooth

The HTP-1 has a Bluetooth® radio that can communicate with your mobile device. Click the **gear** icon on the Web GUI Home Page, then click the INPUTS tab. Click the slider to turn Bluetooth on, then click the Enable Discovery button.

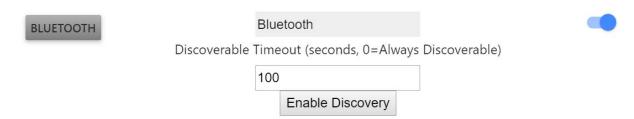

Set the discoverable timeout to something you are comfortable with and then press discovery. This allows your phone to see the unit for pairing for the specified time.

Your mobile device should now be able to see the HTP-1 and pair. The typical pairing dialog is displayed. If you are pairing with the HTP-1 and at the same time using your mobile device's web browser to control the HTP-1, you'll find that switching back and forth clears the pairing dialog and aborts pairing. Try it again and accept the pairing dialog as soon as you see it.

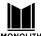

## System Page

The SYSTEM tab of the Configuration page gives access to a number of other controls.

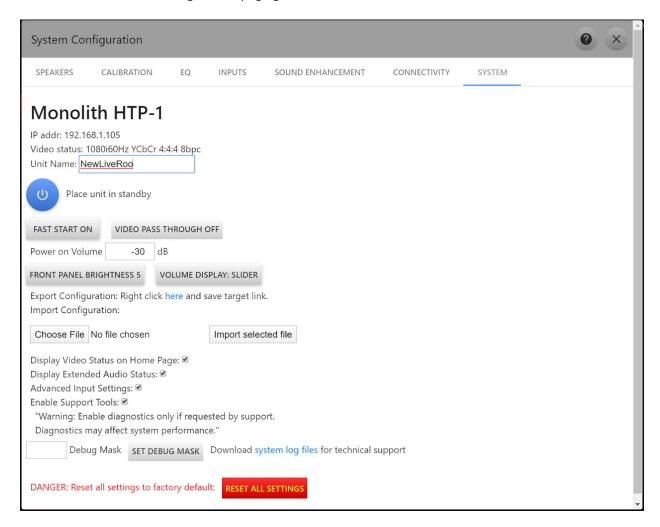

- The unit name set here is used for all other services that the device provides. You should set this
  once. Spaces and capital letters are allowed, though the name may be truncated. You should see
  this name when using Dirac, Roon and Bluetooth.
- When fast start is off the unit will turn off to a very low power state. CEC features like automatic power on will not work in the low power state. The system starts much more quickly in fast start mode. Video pass through (when HTP-1 is off) only works in fast start mode.
  - When the unit is in fast start mode, powering down from the remote or front panel fully reboots the DSP.
- The initial "power on volume" can be set here. While early software releases limited it to -30dB, software starting with v1.4 allows any value here.

- Release 1.8.1
- The front panel brightness can also be controlled from the remote. If you set the front panel brightness to zero, the front panel will remain off until you change the volume. Changing the volume causes the front panel to display for two seconds.
- If selected, video status such as the video format will be displayed on the home page.
- If selected, extended audio status including the input and output sample rates are displayed on the **info** page.
- If advanced settings are selected, an additional control is enabled on the inputs page. This allows you to adjust the input format detection engine.
- Several options are available for the volume control. The home page volume control can either be the default pair of buttons or a slider. The option of "both" gives you a slider with four buttons below it. The outer buttons raise and lower the volume by several dB. The inner buttons by one dB.

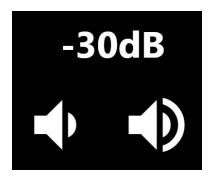

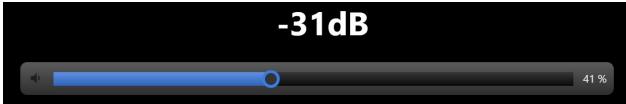

The buttons are particularly appropriate if you have problems with the slider letting volume jump around too much.

- The Export Configuration feature allows you to save and restore your entire configuration. The settings are stored in a JSON format file.
- The factory reset is recommended only for emergencies. It deletes input names and PEQ settings but it does not delete Dirac filter sets.

This is the help displayed for the system page. It is typical of the kind of help provided on other pages.

## **Help for System Page**

In addition to a few system level controls, this page also displays some helpful information like the IP address and the current output video resolution.

- The unit name is displayed by to the outside world. Examples include:
  - o The Dirac calibration tool.
  - o Blue tooth devices.
  - o Roon player.
- The unit can be powered down from this page.
- When fast start is on the unit will not completely power down and hence it will start up very quickly. You have
  the option of keeping video pass through alive. When fast start is off, powering back up will take somewhat
  longer. CEC based power up will not work when fast start is off.
- · You can set the volume you would like to have when the unit boots up.
- Front panel brightness can be adjusted here. The "dim" button on the remote also works.
- The volume control can use a slider or buttons.
- You can export and import settings. It's a good idea to export the configuration when you are happy with your settings. Then you can re-import them if the settings are lost or damaged.
- · Several check-boxes enable features:
  - o You can cause video status (resolution, color depth, etc) to be displayed on the main page.
  - You can cause audio sample rates to be displayed on the info page.
  - You can expose access to the "PCM Detector Sensitivity" on the input page as an advance input setting.
  - You can enable support tools. The support tools allow you to share system information with the support team.

#### **Support Features**

A few extra options are presented When "Enable Support Tools" is checked. These are designed to help support engineers help you.

| Enable Support Tools: 🗹 |                      |                                                 |
|-------------------------|----------------------|-------------------------------------------------|
| "Warning: Enable diagr  | nostics only if requ | ested by                                        |
| support. Diagnostics m  | ay affect system pe  | erformance."                                    |
| Debug Mask              | SET DEBUG MASK       | Download system log files for technical support |
|                         |                      |                                                 |

A link is exposed to download system log files. This takes a few moments and it results in a file that might be used by support engineers to understand the state of your machine.

The debug mask might be used by the support team to enable more logging of specific events.

Monoprice is pleased to provide free, live, online technical support to assist you with any questions you may have about installation, setup, troubleshooting, or product recommendations. If you ever need assistance with your new product, please come online to talk to one of our friendly and knowledgeable Tech Support Associates. Technical support is available through the online chat button on our website www.monoprice.com or through email by sending a message to tech@monoprice.com. Check the website for support times and links.

### Video Features

The video system of the HTP-1 supports HDMI 2.0b and HDCP 2.3 on all ports. It is the job of the HDMI "repeater" inside of the HTP-1 to pass video according to the rules of HDMI while extracting the audio for local decoding. It has two HDMI output ports that output the same content, so the current HDMI input video content is sent to both output ports. During normal operation, audio is extracted and not passed through. Selecting a non-video input (audio-only input) will leave the current HDMI input selected to continue to pass video but the HTP-1 will render audio from the selected audio source.

At system startup (cold start, not the quick start), there will be no video passed through the HTP-1 until the HTP-1 control system is up and running.

The current video status can be found on the **info** screen (blue circle i) next to the label "video status:." Optionally, the video status can be displayed on the bottom of the Home page by enabling its display from the System settings page. Just check the box next to "Display Video Status on Home Page:."

#### **UHD Support**

By default, all HDMI inputs have Ultra High Definition (UHD) support enabled. There are some legacy (older) devices that may have problems with the HTP-1 indicating support for UHD. A problematic source device might be identified by seeing discolored video on the TV all the time, horrible looking video on the TV all the time, never getting audio from the source all the time, etc. On the **INPUTS** tab of the **Web GUI Home Page** there is a switch setting for every HDMI input titled "UHD Capable." Setting a switch to the off position will remove information from the EDID that can cause problems for these legacy devices. In technical terms, the HDMI Forum Vendor Specific Data Block is removed along with video timing formats defined in HDMI 2.0 that are found in the Short Video Descriptor block.

This change in the EDID takes effect immediately upon changing the setting on the Inputs page. There will be a momentary disruption in the video passing to the TV while the EDIDs are being reconfigured.

#### **EDID Management**

The HTP-1 will read and parse the downstream EDIDs and populate an internal data structure with the capabilities of each display device connected to the 2 output ports. It then creates a combined EDID from this data to present to upstream devices (devices connected to the HDMI inputs). The EDIDs are created with a logical AND approach, meaning that both downstream devices must support a capability in order for that capability to be enabled in the upstream EDID.

At startup of the HTP-1 (cold start, not the quick start), the EDIDs will not be made available to the upstream devices until the control system is up and running and can load the audio descriptors with the correct audio support. After this is completed, the EDID will be presented to the upstream devices.

Turning off a downstream device will NOT result in its EDID capabilities being removed from the "combined" EDID that is created and presented to upstream devices. In order for HTP-1 to "forget" an output port EDID, the HDMI cable must be disconnected from the output port and the HTP-1 power cycled (full power cycle, not the quick start).

#### **Dolby Vision**

Dolby Vision® is the one exception to the AND rule for capabilities found in the downstream EDIDs. The Dolby Vision descriptor found in the EDID of the downstream device connected to Output 1 is the only Dolby Vision descriptor that will be used and provided in the upstream EDID. If only one downstream device supports Dolby Vision, it must be connected to HTP-1 Output port 1 to have Dolby Vision recognized.

When Dolby Vision content is received, the EDID of the downstream device connected to Output 2 will be examined for Dolby Vision support. If supported, Dolby Vision will be allowed to pass to this output. If not supported, the output port will be disabled. When Dolby Vision content is no longer being received, it may take up to 10-12 seconds for this output to be enabled again--the HTP-1 is making sure that Dolby Vision content really has stopped before re-enabling the output port.

## **Triggers**

Triggers are typically used to cause the amplifiers to turn on when the HTP-1 turns on. The HTP-1 has four 3.5mm trigger out jacks to drive up to four amplifiers. The HTP-1 also has one trigger input that can be used to turn on the HTP-1.

The trigger input is designed to turn on the HTP-1. Applying 12V to the trigger in will cause HTP-1 to turn on. If you use the trigger input you should not use the remote or the front panel to turn the unit on or off as the trigger input takes precedence.

The trigger outputs can source 50mA at 12V. They are enabled when the HTP-1 is turned on. The trigger outputs are over-current protected by a thermistor.

## **Using Roon**

The HTP-1 directly supports Roon. It is a "Roon Ready" device. Roon provides a music service designed to support a locally stored archive of music which includes high quality formats like 96kHz-24 bit and 192kHz. Roon is a service that you must subscribe to. The HTP-1 takes the role of an output device in your Roon system. You can play stereo audio through Roon.

Please refer to the release notes found in the help section of the web server for the latest information about the status of Roon.

When you have a Roon subscription, there is a device known as a Roon Server in the system. This can be a program on your PC. The Roon Server knows where your music is. There must also be a device that can navigate your music collection and press the play button. The HTP-1 does not perform this role. The Roon program on a PC can take on this role. The Roon app on your phone can also take on this role.

With your Roon controller ready, select the Roon input on the HTP-1. With the Roon input selected, the Roon audio is routed through the HTP-1. You can enable upmixing as you desire, or enjoy the pure 192k sample rate (as available) if preferred.

## Firmware Updates

The Monolith HTP-1 software may see periodic improvements and it is easy to install an update from the network when one becomes available. Click on the **info** button in the lower left of the homepage to access the update page. The **info** icon on the homepage, and the **gear** icon on the front panel, will turn yellow when there is an update available.

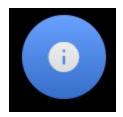

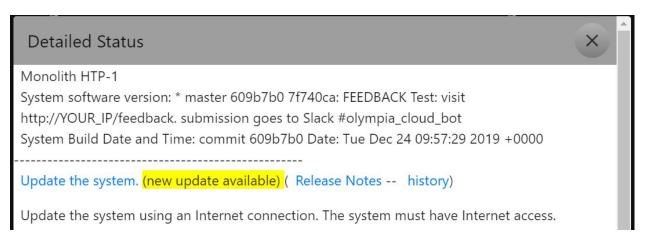

Clicking on "Update the system" will configure your system to have the latest "official" release. The update process can take several minutes, depending on what has changed. The unit reboots when the update is complete. User settings are preserved.

You are encouraged to click on "Release Notes" to see what features have changed in this release as well as what problems are known.

The "history" link allows you to see a selection of software releases and choose one. Releases on the "master" branch are recommended for most users. "preview" releases are also available. These are (or have been) in testing. Choosing one from the list will update the system to this specification with a reboot following.

#### **Feedback**

The detailed status page includes this line:

Send feedback to the development team.

and "feedback" is a link to a page hosted on the HTP-1.

HTP-1 includes a number of features designed for diagnostic support. One of these is an option to provide feedback on your system. Entering "http://YOUR\_IP/feedback" in your browser brings up a web form to provide feedback.

This feedback is anonymous unless you choose to volunteer a contact address. It is optional. This feedback form is not a customer support request. Consider it a "suggestion box". You might also use this form to volunteer to be a beta tester.

| Please give us your feedback:                                                                                                    | ^        |  |  |  |
|----------------------------------------------------------------------------------------------------|----------|--|--|--|
| Your feedback is very important to us. It is the most direct way we can learn about how the system is actually performing in the field. It also informs us about the direction for future work and improvement. While we very much appreciate your feedback, due to the volume of the feedback we may get, we cannot promise an indivisual response to your specific input. However, you can rest assured that your input is recorded and carefully reviewed for future improvement. |          |  |  |  |
| Back to Home page                                                                                                    |          |  |  |  |
| Submit Reload                                                                                                    |          |  |  |  |
| Your feedback:                                                                                                    |          |  |  |  |
| Please describe the make and model of all the equipment connected to your HTP-1 input and output connectors:                                                                                                    |          |  |  |  |
| HDMI 1: HDMI 2: HDMI 3: HDMI 4: HDMI 5: HDMI 6: HDMI 7:                                                                                                    |          |  |  |  |
| Clear all feedback history                                                                                                    |          |  |  |  |
| Please note that the system log files are also uploaded to our server so that we can better review the underlying system operation with reference to the behavior you described.                                                                                                    | <b>~</b> |  |  |  |

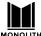

#### **Alexa**

The Detailed Status page provides a link to register your Alexa device with the Amazon Device Cloud. Alexa support should be considered preliminary and avid Alexa users might want to consider becoming a beta tester.

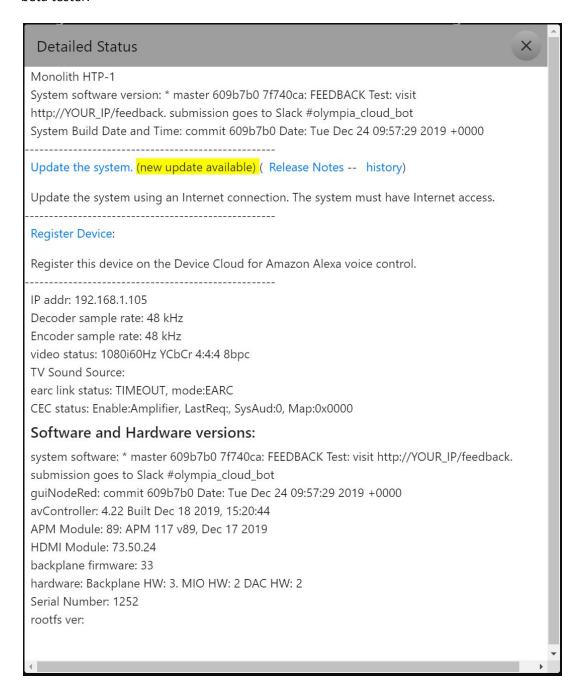

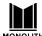

# Specifications

| Model                        | HTP-1                                                                                                    |
|------------------------------|----------------------------------------------------------------------------------------------------|
| Part Number                  | 38788                                                                                                    |
| Video Inputs                 | 8x HDMI®                                                                                                    |
| Audio-Only Inputs            | 2x analog stereo RCA, 3x digital coaxial, 3x digital optical, 1x AES/EBU, 1x ARC/eARC                                                     |
| Streaming Inputs             | USB audio, Bluetooth®                                                                                                    |
| Video Outputs                | 1x HDMI ARC/eARC, 1x HDMI                                                                                                    |
| Audio Outputs                | 16-channels balanced XLR line outputs, max level 4.0vRMS. Unbalanced stereo analog RCA mix output.                                        |
| Triggers                     | 1x trigger input, 4x trigger outputs                                                                                                    |
| HDMI Version / HDCP™ Version | 2.0 / 2.3                                                                                                    |
| Maximum Video Resolution     | 4K@60Hz UHD                                                                                                    |
| Audio Performance            | THD+N = 106dB at 1.8Vrms, 20-20 kHz, AES17 Dynamic Range = 116dB, 4Vrms, 20 kHz BW, A-weighted Frequency Response = 20-20 kHz, +1/-0.2 dB |
| Supported Audio Codecs       | Dolby Atmos®, Dolby TrueHD™, Dolby Digital®, Dolby Surround®, DTS:X®, DTS Neural:X®, DTS-HD Master Audio™, Auro-3D®, Auro-Matic®          |
| Crossover                    | Variable 4th order Linkwitz-Riley                                                                                                    |
| Room Correction/Equalization | Dirac Live® (licensed with HTP-1 ownership)                                                                                               |
| Built-in Audio Correction    | Bass and Treble tone controls, 16-band parametric equalizer with independent speaker control on each band                                 |
| Connectivity                 | Wired 10/100Mbps Ethernet, Wi-Fi®                                                                                                    |
| Input Power                  | 100 ~ 240 VAC, 50/60 Hz                                                                                                    |
| Dimensions                   | 17.1" x 5.7" x 12.0"                                                                                                    |
|                              |                                                                                                    |

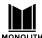

## Signal Processing Flow

This diagram gives a rough idea of the signal flow inside of the HTP-1.

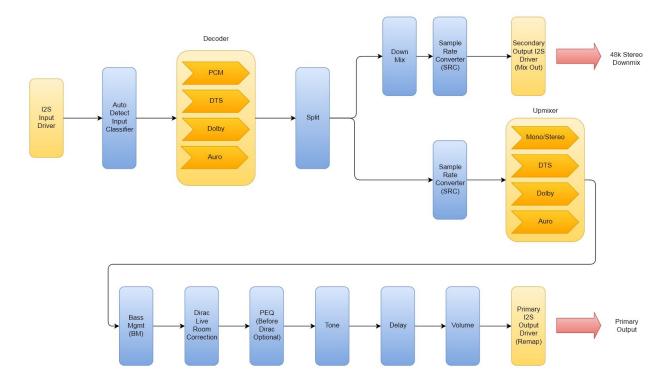

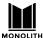

### IR Code Table

The tables below illustrate the entire set of supported IR codes. The HTP-1 accepts NEC format remote codes at address 0x36C9. The first table lists the codes sent by the remote.

| Function        | <b>NEC Code</b> | Function     | <b>NEC Code</b> | Function | <b>NEC Code</b> |
|-----------------|-----------------|--------------|-----------------|----------|-----------------|
| Power Toggle    | 02fd            | User Input 1 | 609f            | Red      | 51ae            |
| Vol Down        | 09f6            | User Input 2 | 619e            | Green    | 52ad            |
| Mute Toggle     | 0af5            | User Input 3 | 629d            | Yellow   | 53ac            |
| Vol Up          | 0bf4            | User Input 4 | 639c            | Blue     | 54ab            |
| Mode None       | 1be4            | User Input 5 | 649b            | A        | 55aa            |
| Mode Dolby Sur  | 1ce3            | User Input 6 | 659a            | В        | 56a9            |
| Mode Neural-X   | 1de2            | User Input 7 | 6699            | С        | 57a8            |
| Mode Native     | 1ee1            | User Input 8 | 6798            | D        | 58a7            |
| Mode Auro       | 1fe0            | User Input 9 | 6897            | Preset 1 | 03fc            |
| Night Toggle    | 40bf            | Last Input   | 44bb            | Preset 2 | 04fb            |
| Dialog Up       | 41be            | BT Pair      | 59a6            | Preset 3 | 05fa            |
| Dialog Down     | 42bd            | HDMI+        | 4db2            | Preset 4 | 06f9            |
| Dirac Toggle    | 47b8            | SPDIF+       | 4eb1            | Info     | 43bc            |
| BT Pair         | 59a6            | Analog+      | 4fb0            | Dim      | 45ba            |
| Loudness Toggle | 5aa5            | Stream+      | 50af            |          |                 |

Note that only the Volume Up and Down keys support the standard NEC repeat code for repeating these keys. All other keys do not support key repeat.

The second table lists other codes recognized by the HTP-1.

| Function  | <b>NEC Code</b> | Function  | NEC Code | Function     | <b>NEC Code</b> |
|-----------|-----------------|-----------|----------|--------------|-----------------|
| Power Off | 25da            | TV Input  | 0ef1     | In Analog 1  | 27d8            |
| Power On  | 26d9            | In HDMI 1 | Off0     | In Analog 2  | 28d7            |
| Mute On   | 4bb4            | In HDMI 2 | 10ef     | In Optical 1 | 29d6            |
| Mute Off  | 4cb3            | In HDMI 3 | 11ee     | In Optical 2 | 2ad5            |
| Loud On   | 3ac5            | In HDMI 4 | 12ed     | In Optical 3 | 49b6            |
| Loud Off  | 3bc4            | In HDMI 5 | 13ec     | In Coaxial 1 | 2bd4            |
| Night On  | 3cc3            | In HDMI 6 | 14eb     | In Coaxial 2 | 2cd3            |
| Night Off | 3dc2            | In HDMI 7 | 15ea     | In Coaxial 3 | 48b7            |
| Dirac On  | 3ec1            | In HDMI 8 | 17e8     | In Roon      | 4ab5            |
| Dirac Off | 3fc0            |           |          | In Bluetooth | 46b9            |
|           |                 |           |          | In USB       | 2dd2            |
|           |                 |           |          | In AES       | 5ba4            |

#### IR Code Over HTTP Remote Control

An IR code over HTTP gateway has been added to allow the IR code listed in the above section to be sent using the HTTP protocol for remote control and automation of the HTP-1. All IR code except "Power Off" and "Power On" are supported.

The URL for the gateway is http://192.168.1.100/ircmd?code=XXXX where XXXX is the 'NEC Code' from the 'IR Code Table' above. You should replace 192.168.1.100 with the actual IP address of your unit. More than one NEC Code may be sent by separating them with a comma. The IR code must be sent exactly as described because it is recognized as a text string: it must be 4 characters and lower case. The following examples demonstrate sending multiple IR code using the 'wget' and the 'curl' commands:

• Selects HDMI 1, Native upmix mode, unmute:

```
wget "http://192.168.1.100/ircmd?code=0ff0,1ee1,4cb3" curl "http://192.168.1.100/ircmd?code=0ff0,1ee1,4cb3"
```

Selects HDMI 2, Direct upmix mode, mute:

```
wget "http://192.168.1.100/ircmd?code=10ef,4bb4,1be4" curl "http://192.168.1.100/ircmd?code=10ef,4bb4,1be4"
```

In all cases the HTTP request returns a JSON string of the current system status. This is an advanced feature that may be useful for automation and control. Note that some properties are self evident about their meanings but some internal properties are not documented; they are to be ignored.

## Third Party Applications

A number of third parties have added support for the HTP-1. These are discussed in the HTP-1 section of the AVS forum. Two that bear special mention are the "preset editor" and the "BEQ" program. The preset editor allows a user to assign actions to the preset buttons on the remote control. The BEQ program allows for sophisticated editing of PEQ settings.

## **Privacy Disclosure**

The HTP-1 system has been designed to work with the Amazon Alexa Voice Control Smart Home Skill. As such, data originated from the unit is sent to Amazon's Alexa cloud servers in support of the operations of the Smart Home Skill.

The HTP-1 is designed to operate inside of a home firewall. Exposing its Ethernet interface directly to the wild internet is strongly discouraged.

On system start up a connection is made to the Amazon Alexa cloud server. A unique identification is included in this connection such that this unit could be uniquely identified. Such connection is persistent and is always connected whenever the system is powered up.

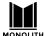

#### HTP-1 Installation and User Guide

Release 1.8.1

When the 'Unit Name' or the 'Input Labels' of the HTP-1 are changed, a remote database is updated so that the friendly names can be associated with the physical inputs on the HTP-1.

Periodically system health data such as error logs, software versions, and update status are reported to assist software development and improvement.

When the Alexa Smart Home Skill has been certified by Amazon and is generally available, and when you have installed the Smart Home Skill and account linked your HTP-1 to your Amazon account, your Amazon profile identifier is stored in the database to associate the HTP-1 to your Alexa account. Without this account linking step the HTP-1 is not personally identifiable.

## **Regulatory Compliance**

#### **Notice for FCC**

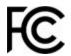

This device complies with Part 15 of the FCC rules. Operation is subject to the following two conditions: (1) this device may not cause harmful interference, and (2) this device must accept any interference received, including interference that may cause undesired operation.

Modifying the equipment without Monoprice's authorization may result in the equipment no longer complying with FCC requirements for Class B digital devices. In that event, your right to use the equipment may be limited by FCC regulations, and you may be required to correct any interference to radio or television communications at your own expense.

This equipment has been tested and found to comply with the limits for a Class B digital device, pursuant to Part 15 of the FCC Rules. These limits are designed to provide reasonable protection against harmful interference in a residential installation. This equipment generates, uses and can radiate radio frequency energy and, if not installed and used in accordance with the instructions, may cause harmful interference to radio communications. However, there is no guarantee that interference will not occur in a particular installation. If this equipment does cause harmful interference to radio or television reception, which can be determined by turning the equipment off and on, the user is encouraged to try to correct the interference by one or more of the following measures:

- Reorient or relocate the receiving antenna.
- Increase the separation between the equipment and receiver.
- Connect the equipment into an outlet on a circuit different from that to which the receiver is connected.
- Consult the dealer or an experienced radio/TV technician for help.

## **RF Exposure Statement for FCC**

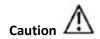

This equipment complies with radiation exposure limits set forth for an uncontrolled environment. End users must follow the specific operating instructions for satisfying RF exposure compliance. This transmitter must be at least 20 cm from the user and must not be collocated or operated in conjunction with any other antenna or transmitter.

### **Notice for Industry Canada**

This Class B digital apparatus complies with Canadian ICES-003. Cet appareil numérique de la classe B est conforme à la norme NMB-003 du Canada.

## **Special Thanks**

The development team wishes to express a special thank you to all of our beta testers, and especially to Timo.

## **Revision History**

- v0.1: Initial version provided from the help menu.
- v0.4: Initial public posting.
- v1.1: Updated for software release 1.1.
- v1.3: Updated for software release 1.3. Search for the italicised terms. *Partial reset*, Trim and *headroom* guidance, Dirac tips from *AVS*, Not finding Dirac, *dim* feature, *Watch Video with Other Audio*,, *privacy* disclosure.
- v1.4: Update for software release 1.4. Search for the italicised terms: *Multiple Subwoofers, power on volume, The option of "both", Back Panel Mapping Display.*
- v1.6: Amplifier Sensitivity changed to Maximum Output Level. Auro 2D is mentioned. Signal generator added.
- v1.7: Dirac Live Bass Control updates.
- v1.7.1: Added sine wave as a signal generator source.
- v1.7.2: Reworked speaker position description. Better wording about PEQ and Dirac.

## **Important Information**

Information in this document is provided solely to aid users of the HTP-1 in understanding its operation. Monoprice reserves the right to make changes without further notice to any products herein. Monoprice makes no warranty, representation, or guarantee regarding the suitability of its products for any particular purpose, nor does Monoprice assume any liability arising out of the application or use of any product or circuit, and specifically disclaims any and all liability, including without limitation consequential or incidental damages. Monoprice does not convey any license under its patent rights nor the rights of others.

Monolith  $^{TM}$  is a trademark of Monoprice Inc.

 $Dolby \&, Dolby Atmos \&, Dolby Surround \&, Dolby ProLogic \&, Dolby True HD^{TM}, Dolby Vision^{TM}, and the double-D symbol are trademarks of Dolby Laboratories.$ 

DTS®, DTS:X®, DTS Neural:X®, DTS Neo®, the Symbol, and DTS and the Symbol together are registered trademarks of DTS, Inc. DTS-HD<sup>TM</sup> and DTS-HD Master Audio <sup>TM</sup> are trademarks of DTS, Inc.

Auro-3D®, Auro-Matic® and the Auro-3D logo are registered trademarks of Auro Technologies N.V..

Dirac® and Dirac Live® are registered trademarks of Dirac Research AB.

The Bluetooth® word mark and logos are registered trademarks of Bluetooth SIG, Inc.

Wi-Fi® and Wi-Fi Alliance® are registered trademarks of Wi-Fi Alliance.

HDMI®, the HDMI Logo, and High-Definition Multimedia Interface are trademarks or registered trademarks of HDMI Licensing LLC in the United States and other countries.

HDCP™ is a trademark of Digital Content Protection LLC.

Blu-ray Disc<sup>TM</sup>, Blu-ray<sup>TM</sup>, and the logos are trademarks of the Blu-ray Disc Association.

Roon® is a trademark of Roon, LLC registered in the U.S. and other countries.

Sony® is a registered trademark of Sony Corporation.

Microsoft®, Windows®, and Microsoft Edge® are either registered trademarks or trademarks of Microsoft Corporation in the United States and/or other countries.

Apple® and Mac® are trademarks of Apple Inc., registered in the U.S. and other countries.

Netflix® is a registered trademark of Netflix, Inc.

Vudu™ is a trademark of Vudu, Inc.

EDID® is a registered trademark of the Video Electronics Standards Association.

Wikipedia® is a registered trademark of the Wikimedia Foundation, Inc., a non-profit organization.

Google™, Chrome™, and Chrome OS™ are trademarks of Google LLC.

FIREFOX® is a registered trademark of Mozilla Foundation.

NEC® is a registered trademark of NEC Corporation.

© 2019, 2020 Monoprice Inc. All rights reserved.